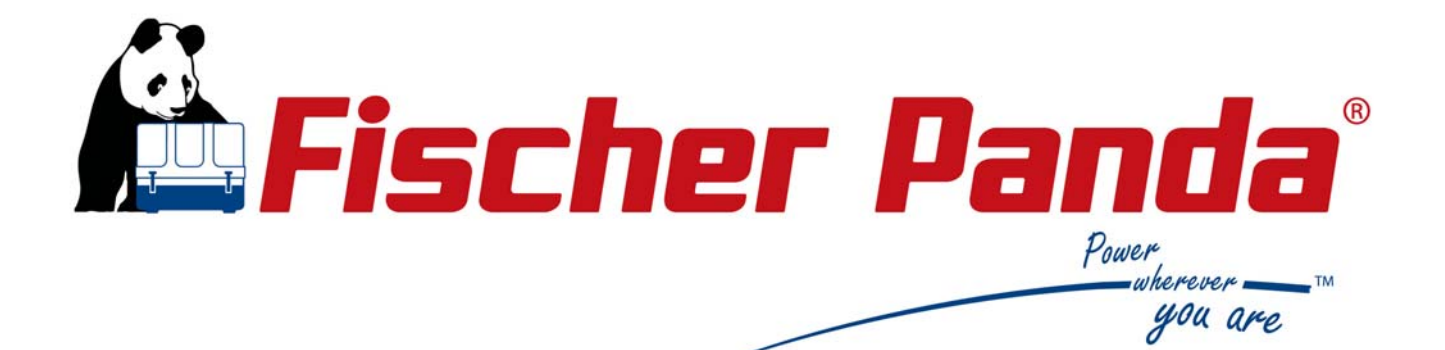

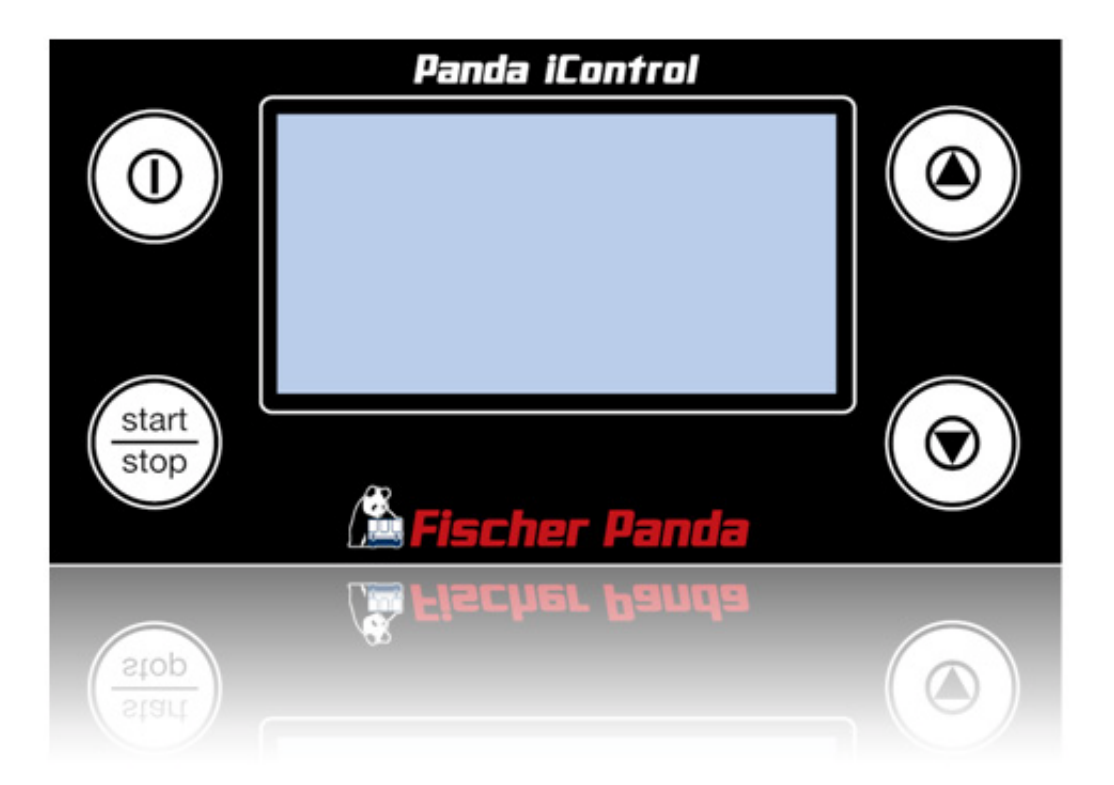

# **Panda iControl2**

# Notice d'utilisation

Système de commande et de régulation des générateurs Fischer Panda

# Fischer Panda GmbH

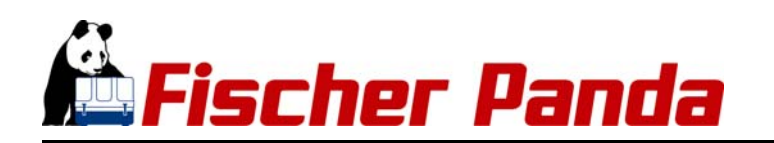

# **Stade actuel de mise à jour**

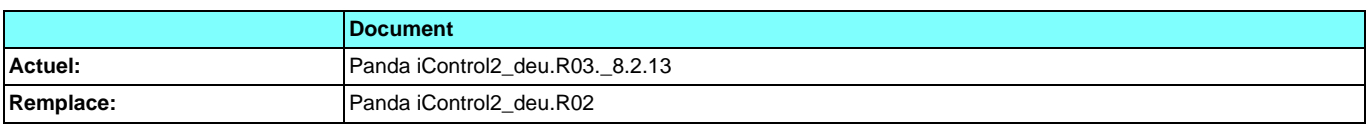

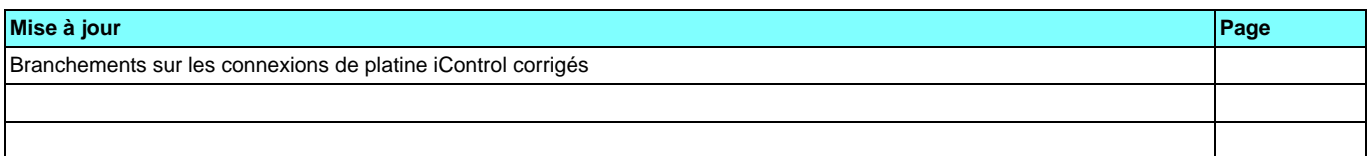

# **Matériel**

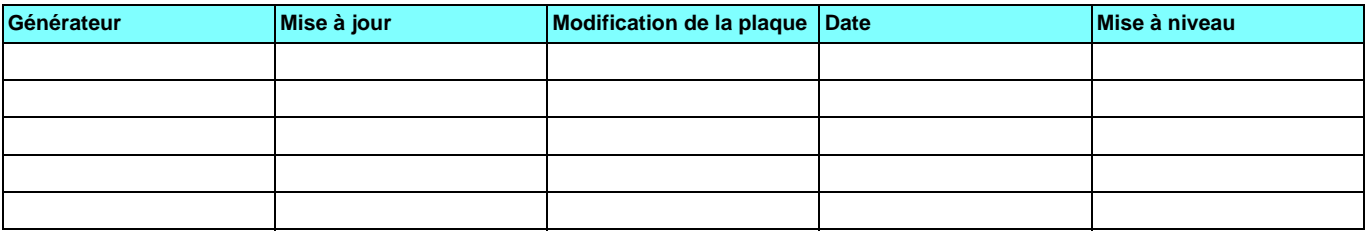

# **Effectué par**

Fischer Panda GmbH - Responsable de la documentation technique

Otto-Hahn-Str. 32-34

33104 Paderborn - Allemagne

Tél.: +49 (0) 5254-9202-0

courriel: info@fischerpanda.de

web: www.fischerpanda.de

# **Copyright**

Tout reproduction ou modification du manuel ne sont autorisées qu'après autorisation et accord du fabricant!

Tous les droits concernant les textes et les illustrations du présent document sont en possession de Fischer Panda GmbH, 33104 Paderborn. Les informations sont données et toute conscience et honnêteté. Cependant aucune garantie ne peut être donnée sur leur exactitude. Il est expressément indiqué que des modifications au titre de l'amélioration du produit peuvent être apportées sans annonce préalable. Avant l'installation il faudra ainsi bien s'assurer que les illustrations, renvois et croquis correspondent bien à l'appareil livré. En cas de doute il convient de demander des renseignements suppléments supplémentaires

# **A**Fischer Panda

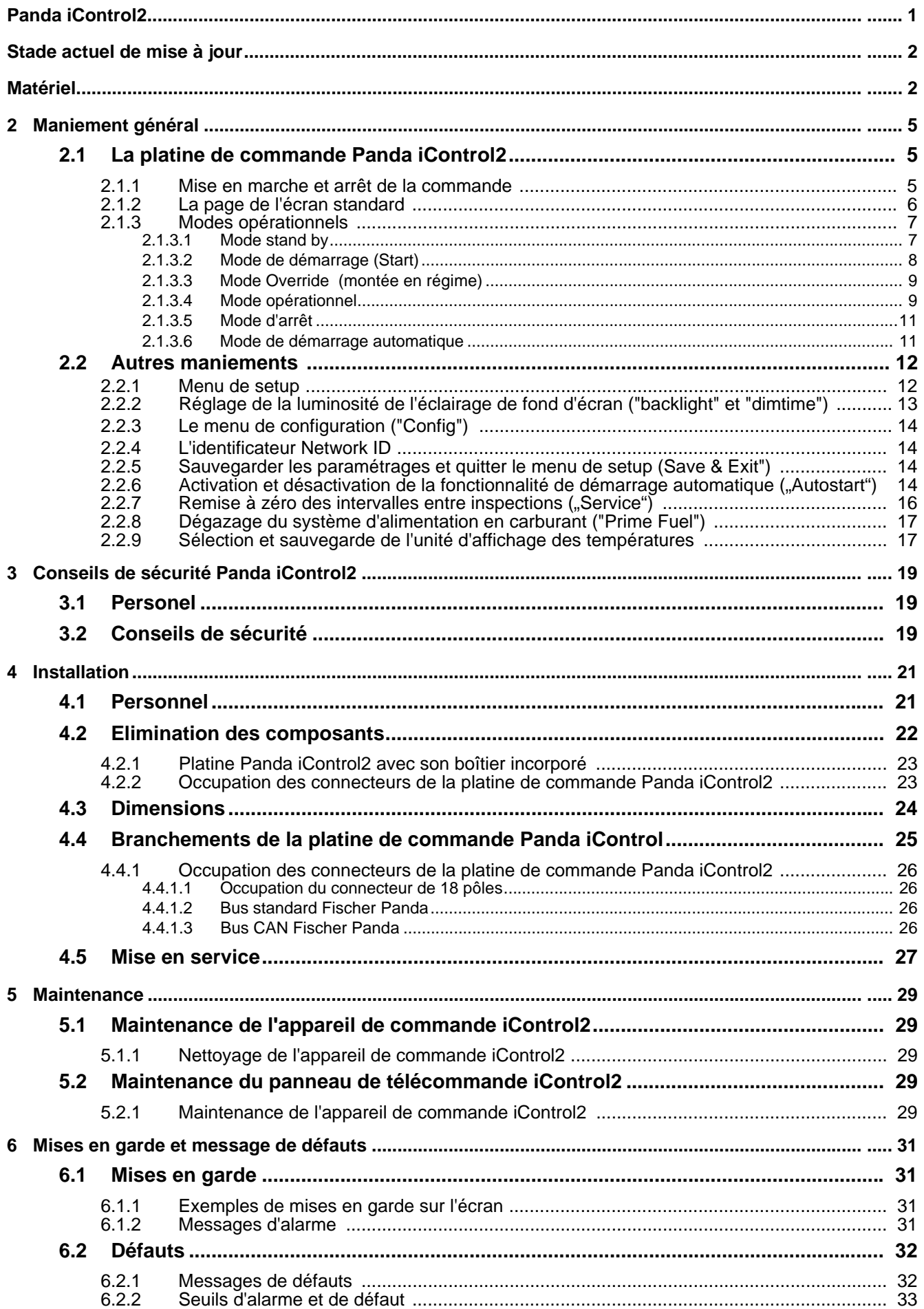

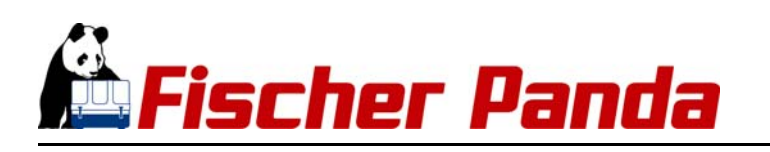

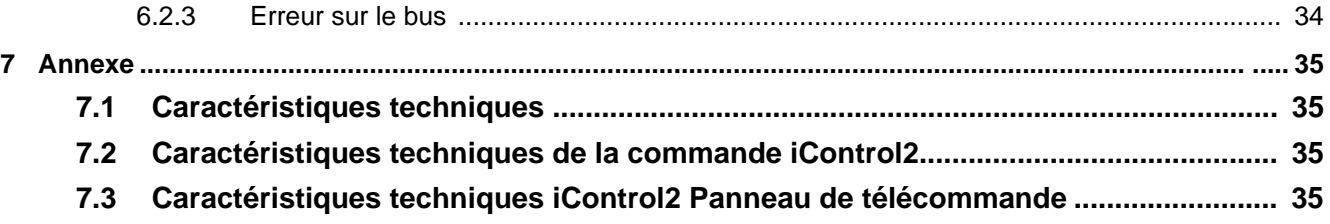

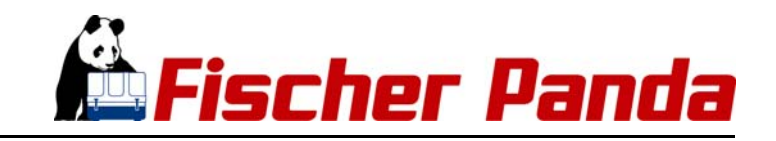

# **2. Maniement général**

# **2.1 La platine de commande Panda iControl2**

La platine "Panda iControl2" constitue l'unité de commande et d'affichage de la commande Panda iControl2 et représente l'interface entre l'opérateur et l'appareil de commande du Panda iControl2. L'écran intégré affiche, outre les paramètres importants du système, également les mises en gardes et les messages de défauts. Quatre touches sont disponibles sur la platine de commande et servent à l'exploitation de la commande Panda iControl2.

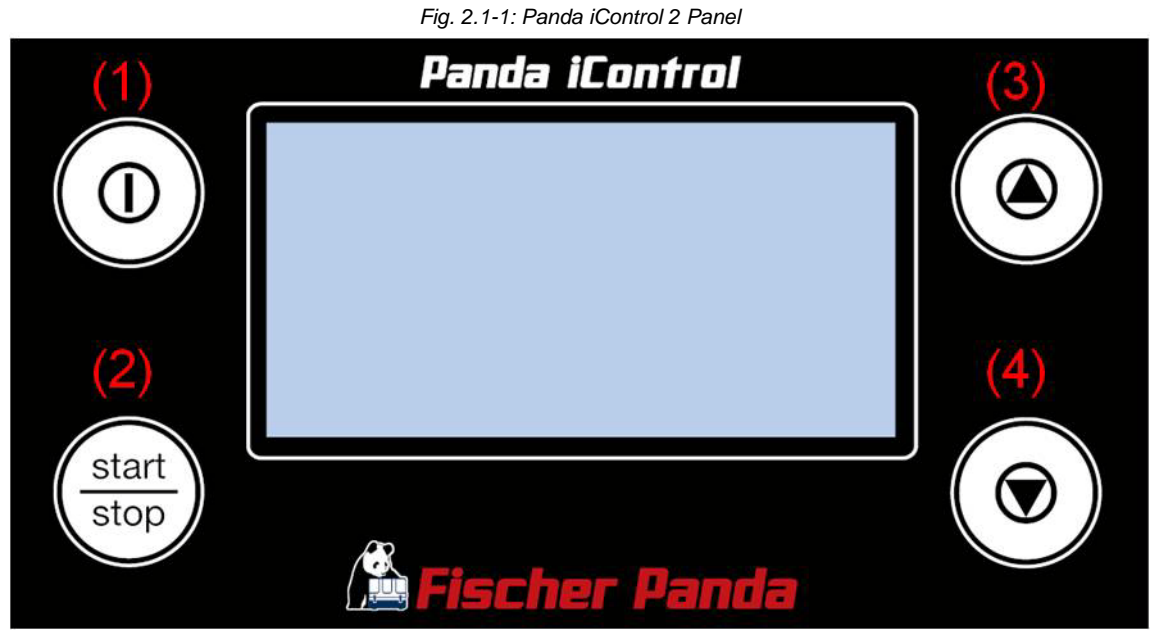

- 1. Touche on/off : Mise en marche et arrêt de la commande Panda iControl2
- 2. Touche Start/Stop : Mise en route et arrêt du générateur, confirmation de valeurs dans les menus de sélection (touche Enter).
- 3. Touche de curseur Up : Navigation remontante dans les pages de l'écran. Augmentation des valeurs de sélection.

# **2.1.1 Mise en marche et arrêt de la commande**

Pour mettre en marche la commande Panda iControl2, appuyer sur le bouton On/Off du panneau de commande iControl2 Panda. Maintenir la pression sur le bouton On/Off jusqu'à l'apparition, sur l'écran, de la page de départ et du panda. Une nouvelle pression sur le bouton On/Off arrête la commande

**La page de départ indique, en bas à gauche, la version du** *Fig. 2.1.1-1: .Panda iControl2 Page de départ* **matériel, le type de générateur et la version du logiciel.** 

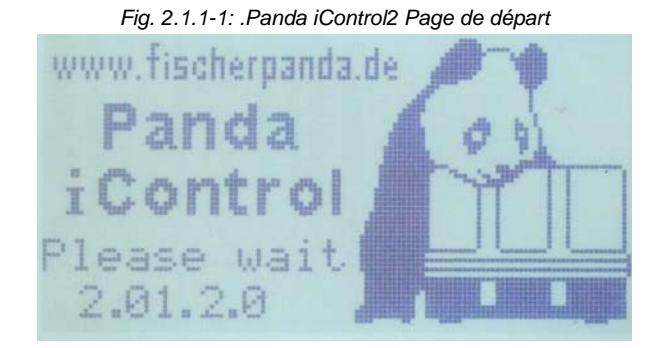

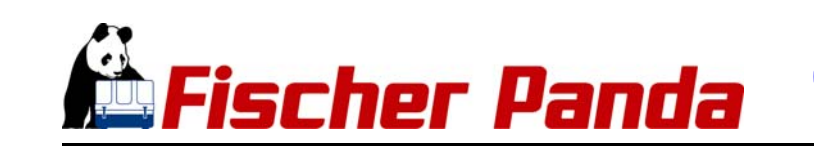

*Fig. 2.1.1-2: Version du matériel, type de générateur et version du logiciel sur l'écran standard*

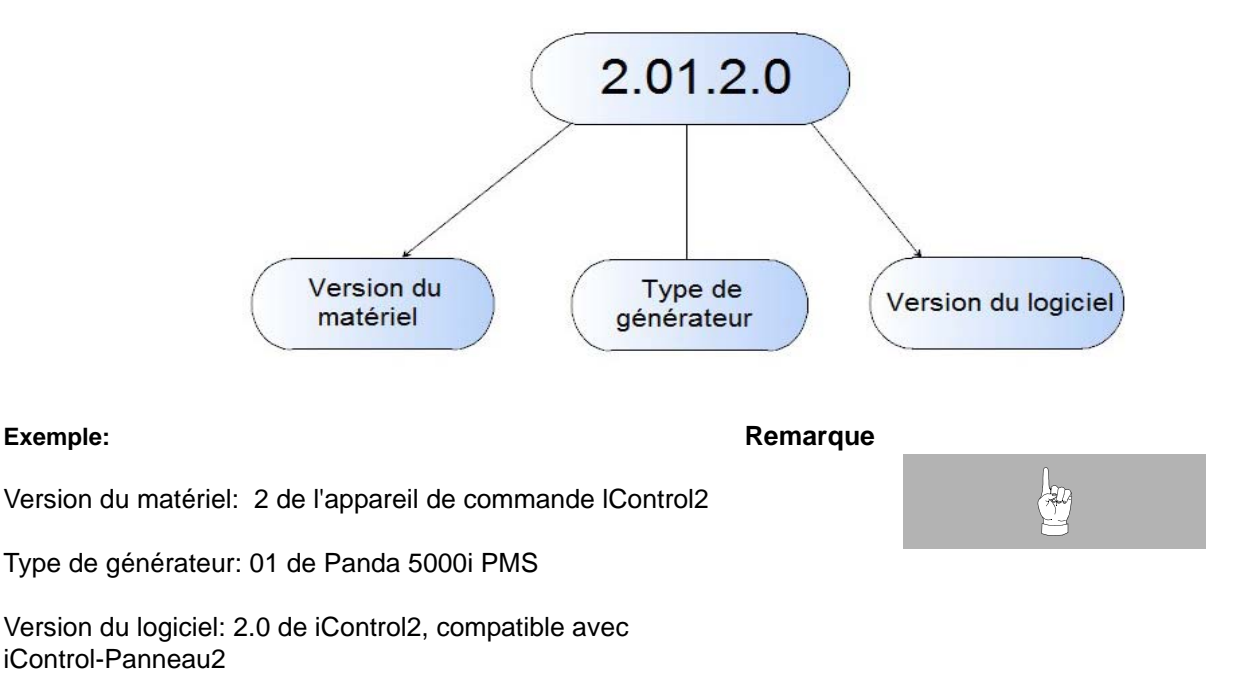

# **2.1.2 La page de l'écran standard**

5 secondes après la mise en marche de la commande l'affichage passe à la page standard de l'écran . La page standard de l'écran vous donne des informations sur la tension de batterie, les heures de fonctionnement du générateur, les températures de la tête de cylindre, du coude d'échappement et de la bobine, sur le régime du moteur (Nb de tours) et la pression d'huile. En bordure droite de l'écran, des barres vous indiquent le pourcentage de charge du générateur.

### **Valeurs affichées sur l'écran standard**

- Tension de batterie (tension d'alimentation)
- Fenêtre d'état des modes d'exploitation (standby, préheat, Starting, Override, Running, autostart, stopping)
- Nombre d'heures de fonctionnement du générateur
- État de la pression d'huile
- Température de tête de cylindre
- Température au coude d'échappement
- Température de la bobine
- Nombre de tours
- Pourcentage de la charge

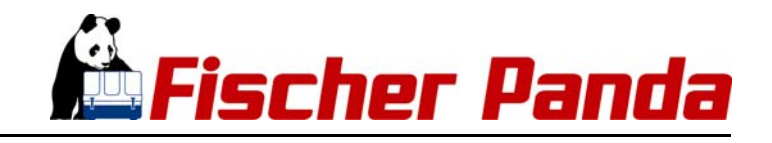

*Fig. 2.1.2-1: Page du display standard*

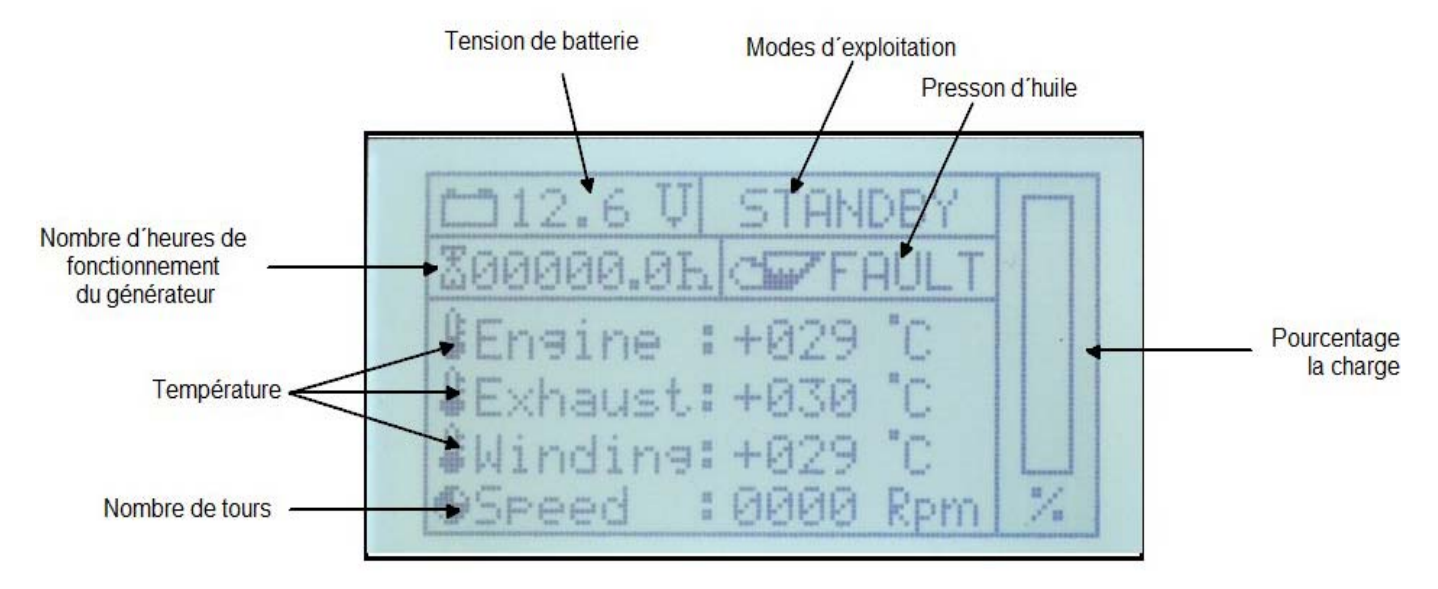

# **2.1.3 Modes opérationnels**

La commande Panda iControl2 propose différents modes opérationnels

# **2.1.3.1 Mode stand by**

A la mise en marche de la commande par l'intermédiaire du bouton On/Off, le système passe en mode d'attente stand by. Ceci est signalé par l'affichage "STANDBY" dans la fenêtre d'état située en haut à droite sur la page standard de l'écran . Partant de ce mode opérationnel, il est possible de stopper le système par le bouton On/Off ou de démarrer le générateur par pression sur le bouton Start/Stop. Les touches du curseur permettent de consulter la page des infos service.

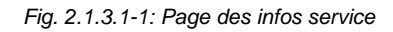

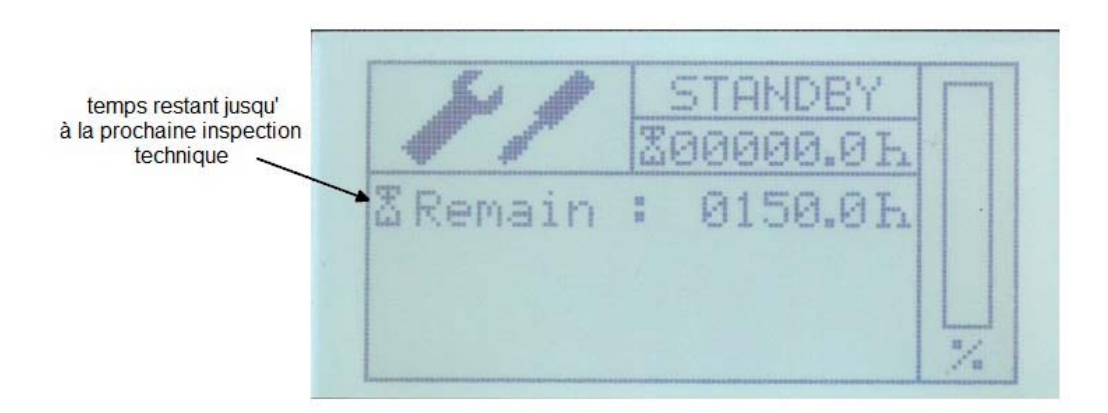

Le total des heures de fonctionnement du générateur est affiché sur la page standard de l'écran et sur la page des infos service. L'actionnement de la touche du curseur Up et Down en mode stand by permet d'accéder à la page de service. Cette page est repérée par le symbole d'un tourne-vis et d'une clé à écrou Là, vous êtes informé sur le temps restant jusqu'à la prochaine inspection technique. Une nouvelle pression sur la touche Up/Down vous ramène sur la page standard.

Dans le menu de setup de la commande, vous avez la possibilité de remettre à zéro l'intervalle de temps après une inspection. Voir "Menu de setup" à la page 12.

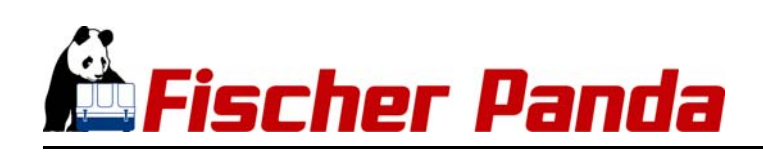

Du fait de l'affichage modifiable des heures d'exploitation, les **intervalles d'inspection peuvent être prolongés au maximum de 30% (à 200h au maximum). Il faudra veiller à ce que l'affichage modifiable des heures de fonctionnement ne soit pas remis à zéro par inadvertance entre les intervalles Voir "Remise à zéro des intervalles entre inspections ("Service")" à la page 16.**

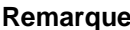

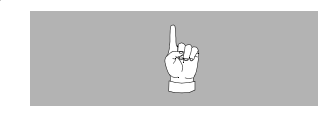

# **2.1.3.2 Mode de démarrage (Start)**

Le mode start est le passage du mode stand by au mode opérationnel, c'est à dire à la mise en marche du générateur. La mise en marche du générateur est déclenchée par l'actionnement du bouton Start/Stop pendant le mode stand by.

Le préchauffage a lieu tout d'abord. Ceci est signalé par affichage de "PREHEAT" dans la fenêtre en haut à droite de l'écran standard.

#### **Ce préchauffage dure environ 10 secondes, indépendamment de la température de la tête de cylindre.**

A des températures de moins de 0°C, le préchauffage dure toujours environ 40 secondes.

**Après le préchauffage, le démarreur se déclenche,** 

**d'état de la page standard de l'écran.**

**accompagné par l'affichage de "STARTING" dans la fenêtre** 

Fig. 2.1.3.2-1: Page standard de l'écran pendant le préchauffage

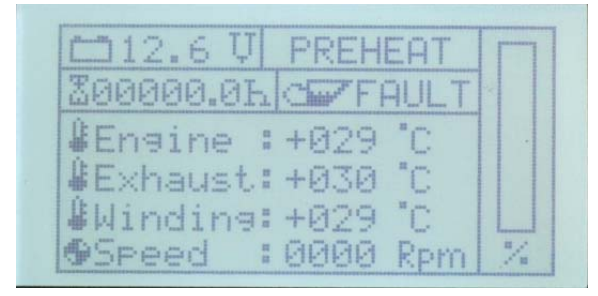

# Fig. 2.1.3.2-2: Page standard de l'écran pendant le démarrage

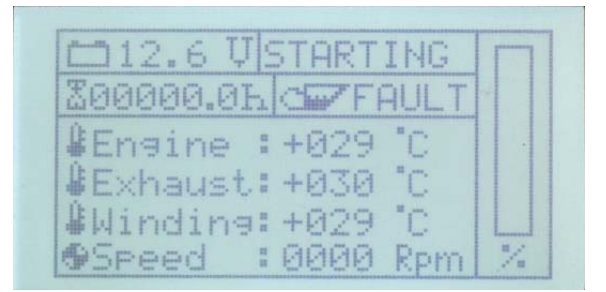

**La commande ne procède qu'à un seul essai de démarrage. Si Remarque: le générateur n'a pas pu être démarré, l'affichage de défaut "STARTING FAILS" vous informe de l'insuccès du démarrage du générateur.**

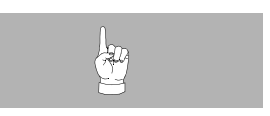

Après accusé de réception de cette information par action sur la touche de curseur Up/Down ou la touche Start/ Stopp du Panda iControl2, vous revenez en mode stand by.

# **Fermez la vanne d'eau de mer en cas de difficultés lors ATTENTION: du démarrage. (Seulement pour les groupes électrogènes Panda Marine)**

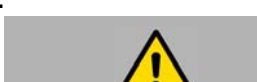

Lorsque le moteur ne tourne pas immédiatement après l'actionnement du bouton de démarrage et que d'autres tentatives de démarrage s'avèrent nécessaires (par exemple, pour purger les conduites de carburant), il est indispensable que la vanne d'eau de mer soit fermée pendant la durée de ces tentatives. Pendant le processus de démarrage, la pompe à turbine marche et pompe de l'eau de refroidissement. Tant que le moteur n'est pas lancé, la pression des gaz d'échappement ne suffit pas pour assurer la circulation de l'eau de refroidissement débitée. En raison de ce processus de démarrage prolongé, le système d'échappement se remplirait d'eau de refroidissement,

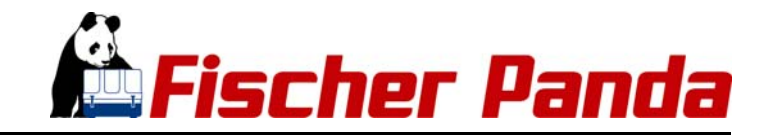

ce qui risquerait d'endommager et même de détruire le générateur / le moteur.

Ouvrez de nouveau la vanne d'eau de mer, dès que le groupe électrogène a démarré.

# **2.1.3.3 Mode Override (montée en régime)**

Le mode Override suit immédiatement le démarrage du générateur Pendant ce mode il n'y a pas de contrôle de défauts. Le mode Override dure environ 10 secondes. La fenêtre d'état de l'écran affiche alors "OVERRIDE"

> Fig. 2.1.3.3-1: Page standard de l'écran pendant le Mode **Override**

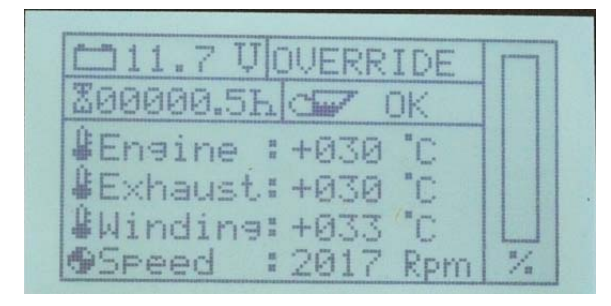

# **2.1.3.4 Mode opérationnel**

Le mode opérationnel qualifie l'état opérationnel dans lequel le générateur est en exploitation et toutes les valeurs opérationnelles sont dans une plage normale. La fenêtre d'état de la page standard de l'écran affiche "RUNNING"

**En mode opérationnel, la charge électrique est visualisée par des barres qui apparaissent sur la partie droite de la page standard de l'écran et sur la page de l'onduleur. L'affichage par barres n'est qu'une indication de la charge du générateur.Elle est exprimée en pourcentage**

### Fig. 2.1.3.4-1: Page standard de l'écran pendant le Mode opérationnel

| 111.8 U RUNNING              |    |
|------------------------------|----|
| <b><i>EGRABB.5LCW OK</i></b> |    |
| #Engine :+031 C              |    |
| #Exhaust:+030 °C             |    |
| #Winding: +033 C             |    |
| @Speed : 2385 Rpm            | W. |

Fig. 2.1.3.4-2: Page de l'onduleur pendant le mode opérationnel

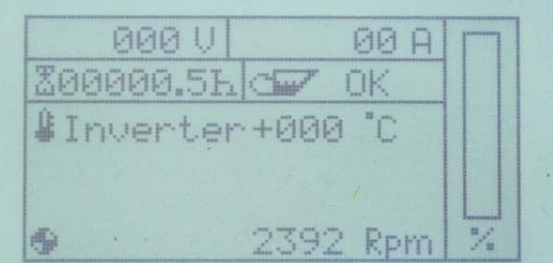

#### **Page affichée pour les générateurs monophasés**

Pour les générateurs monophasés de la i-Série, il y a, dans le mode opérationnel, une page supplémentaires pour les données de l'inverseur. Cette page vous informe sur la tension de sortie actuelle de l'onduleur et de sa température. Vous accédez à cette page de l'onduleur en actionnant la touche de curseur UP/Down en mode opérationnel

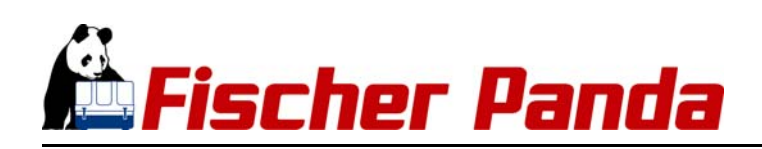

**Page affichée pour les générateurs triphasés**

**Pour les générateurs triphasés de la i-Série, il y a, dans le mode de fonctionnement, 5 pages supplémentaires pour les données de l'inverseur. Sur cette page, on voit les tensions par phase d'enroulement et les courants par conducteur de l'inverseur. On atteint la page inverseur en actionnant la touche de défilement vers le haut en mode de fonctionnement.**

**Sur cette page, on voit öes tensions de conducteurs** *Fig. 2.1.3.4-4: Page Inverseur Tensions composée*  **extérieurs de l'inverseur. On atteint la page inverseur en actionnant la touche de défilement vers le haut en mode de fonctionnement.**

**Sur cette page, on voit la tension de sortie actuelle de** *Fig. 2.1.3.4-5: Tension simple L1* **l'inverseur de la phase individuelle, avec le courant correspondant et la température de la plaquette. A une température de plaquette de 75°C, l'inverseur est désactivé. On atteint la page onduleur en actionnant la touche de défilement vers le haut en mode fonctionnement**

**Sur cette page, on voit la tension de sortie actuelle de** *Fig. 2.1.3.4-6: Tension simple L2* **l'inverseur de la phase individuelle, avec le courant correspondant et la température de la plaquette. A une température de plaquette de 75°C, l'inverseur est désactivé. On atteint la page onduleur en actionnant la touche de défilement vers le haut en mode fonctionnement**

**Sur cette page, on voit la tension de sortie actuelle de** *Fig. 2.1.3.4-7: Tension simple L3* **l'inverseur de la phase individuelle, avec le courant correspondant et la température de la plaquette. A une température de plaquette de 75°C, l'inverseur est désactivé. On atteint la page onduleur en actionnant la touche de défilement vers le haut en mode** 

*Fig. 2.1.3.4-3: Page Inverseur Tensions par phase d'enrouelemnt et courants par conducteur*

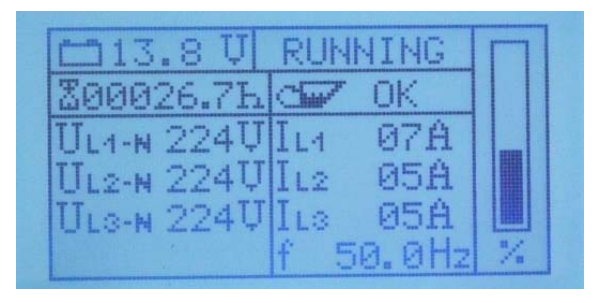

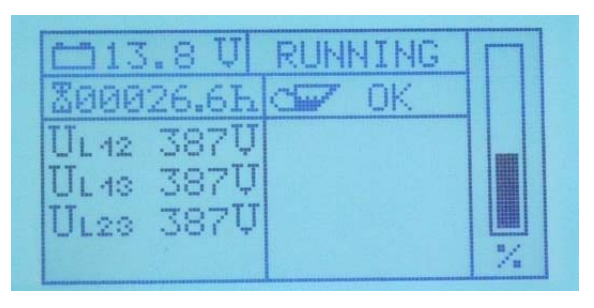

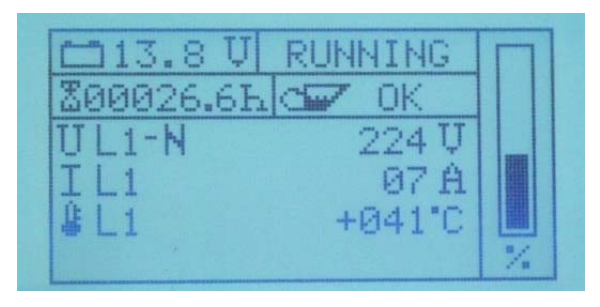

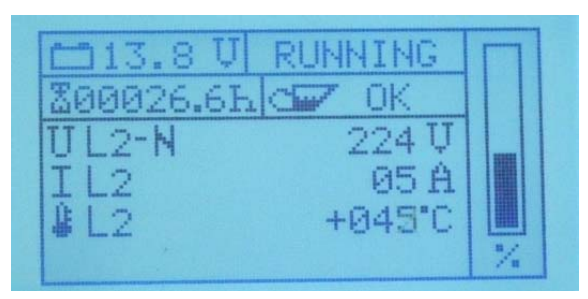

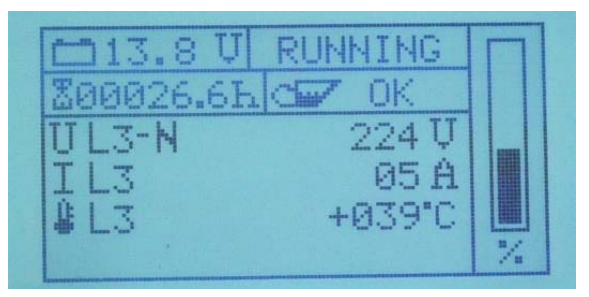

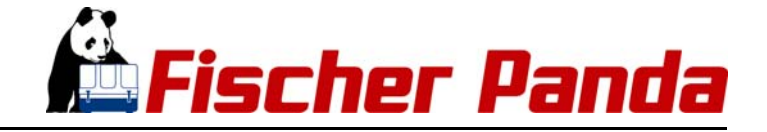

**fonctionnement.**

# **2.1.3.5 Mode d'arrêt**

Une pression sur le bouton Start/Stop en mode opérationnel, c'est à dire pendant la marche du générateur, stoppe celui-ci. Après l'arrêt du générateur, le système revient en mode stand by. La fenêtre d'état de l'écran affiche "STOPPING"

**Si un générateur se trouvant en mode de démarrage automatique est démarré et stoppé manuellement, il revient, pour des raisons de sécurité, en mode stand by.** 

**Remarque: Démarrage manuel en mode de**

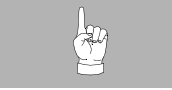

Le cas échéant, il faudra réactiver le mode de démarrage automatique.

# **démarrage automatique (Autostart)**

# **2.1.3.6 Mode de démarrage automatique**

Le panneau Panda iControl2 comporte une fonctionnalité de démarrage automatique. La fermeture d'un pontage entre le picot 6 (UBAT) et le picot7 (USTART) de la douille phoenix du panneau de commande démarre le générateur après une temporisation de 5 secondes lorsque la fonction autostart a été activée. L'ouverture de ce pontage stoppe le générateur, également après une temporisation de 5 secondes.

Pour activer la fonctionnalité d'autostart, Il faut d'abord activer le "fanion Autostart" dans le menu de setup La manière d'activer la fonctionnalité d'autostart est à lire Voir "Activation et désactivation de la fonctionnalité de démarrage automatique ("Autostart")" à la page 14.

**Dans la fenêtre d'état de l'écran, l'affichage "AUTOSTART" Page standard de l'écran en mode autostart vous signale que la fonctionnalité d'autostart est activée. Un affichage "STANDBY" vous indique que la fonctionnalité d'Autostart est désactivée.**

**La fonctionnalité d'Autostart reste active même à la suite d'un Mise en garde!: Démarrage automatique arrêt et d'une remise en service de la commande par la touche On/Off. En vue de désactiver la fonctionnalité d'Autostart il faut enlever le fanion de l'EEPROM par "Disable" Voir "Activation et désactivation de la fonctionnalité de démarrage automatique ("Autostart")" à la page 14.**

**Si le générateur qui se trouve en mode d'Autostart est démarré et stoppé manuellement, il revient au mode stand by pour des raisons de sécurité.** 

Le cas échéant, le mode d'Autostart doit être réactivé.

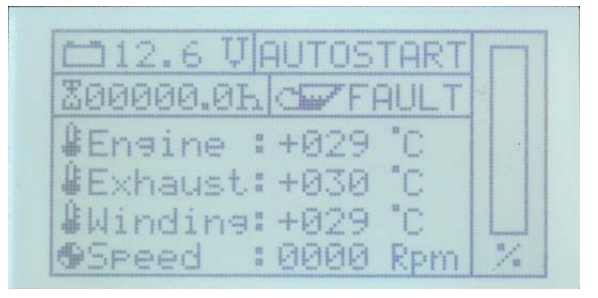

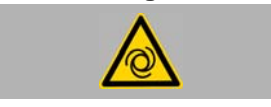

**Remarque: Démarrage manuel en mode d'Autostart**

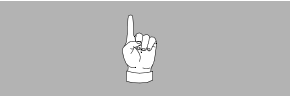

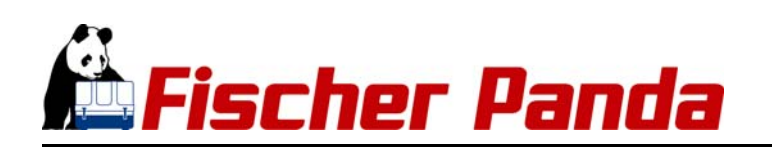

# **2.2 Autres maniements**

# **2.2.1 Menu de setup**

Le menu de setup permet directement de modifier une série de paramètres sur le panneau de commande Pour accéder au menu de setup vous devez, immédiatement après la mise en marche de la commande par la touche ON/ Off et pendant l'affichage de la page de départ avec le panda, actionner la touche "Curseur down". Vous obtenez alors un menu comportant les rubriques suivantes:

*Fig. 2.2.1-1: Menu de setup*

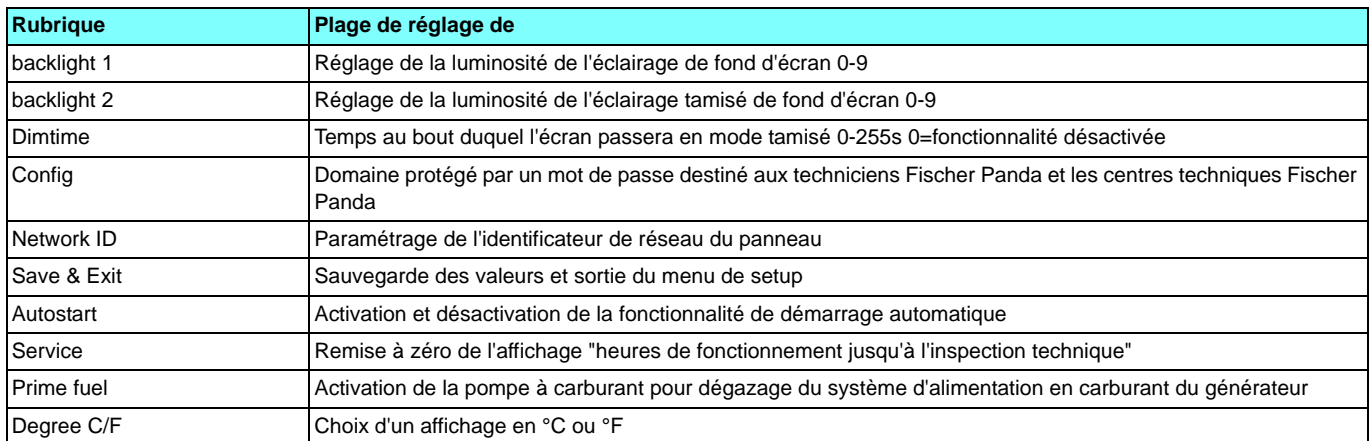

**Les touches de curseur "Up" et "Down" vous permettent de** *Fig. 2.2-2: Menu setup* **naviguer dans le menu. La rubrique actuellement choisie est repérée par deux symboles \*, p. ex. \*backlight 2\*** 

**Menu setup avec marquage \*backlight 2\***

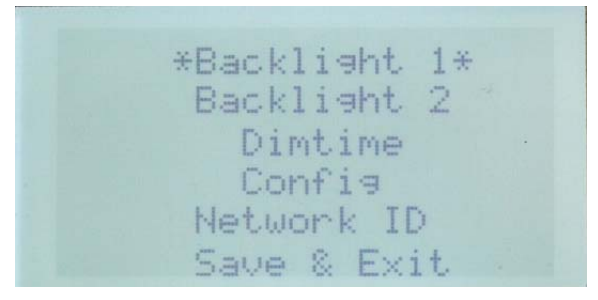

**La touche Start/Stop est utilisée pour les confirmations de Remarque: choix dans le menu de setup. Si vous confirmez par la touche start/stop la ligne marquée par l'astérisque \* vous accédez à la rubrique correspondante.**

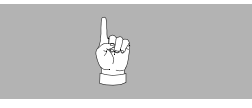

**Menu de setup** *Fig. 2.2-3: Menu setup*

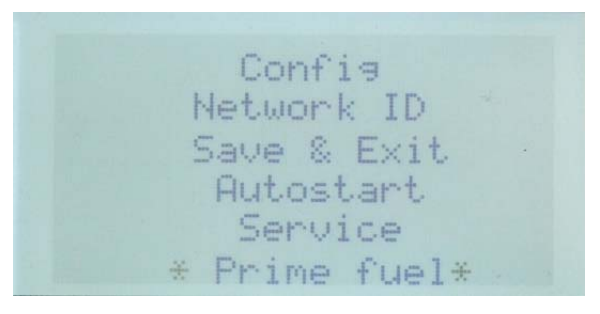

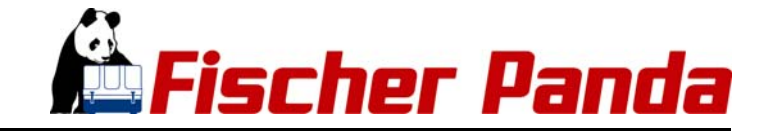

# **2.2.2 Réglage de la luminosité de l'éclairage de fond d'écran ("backlight" et "dimtime")**

La luminosité de l'éclairage de fond d'écran du panneau Panda iControl2 peut être modifiée en dix bonds (0 à 9). L'éclairage d'écran peut être tamisé en commande temporelle si, pendant une durée paramétrable, aucune touche du panneau n'est activée. En vue du paramétrage de la luminosité standard et de la luminosité tamisée, le menu de setup propose les rubriques "backlight1" (luminosité standard) et "backlight 2" (luminosité tamisée). Ces pages du menu de service sont repérées par le symbole d'une ampoule électrique

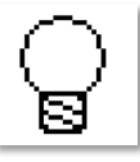

La durée pendant laquelle l'éclairage de fond d'écran reste sur une valeur tamisée peut être paramétrée dans la rubrique de menu "dimtime". Dans cette rubrique, vous pouvez entrer la durée souhaitée en secondes, une valeur entre 0 et 255 secondes étant possible.

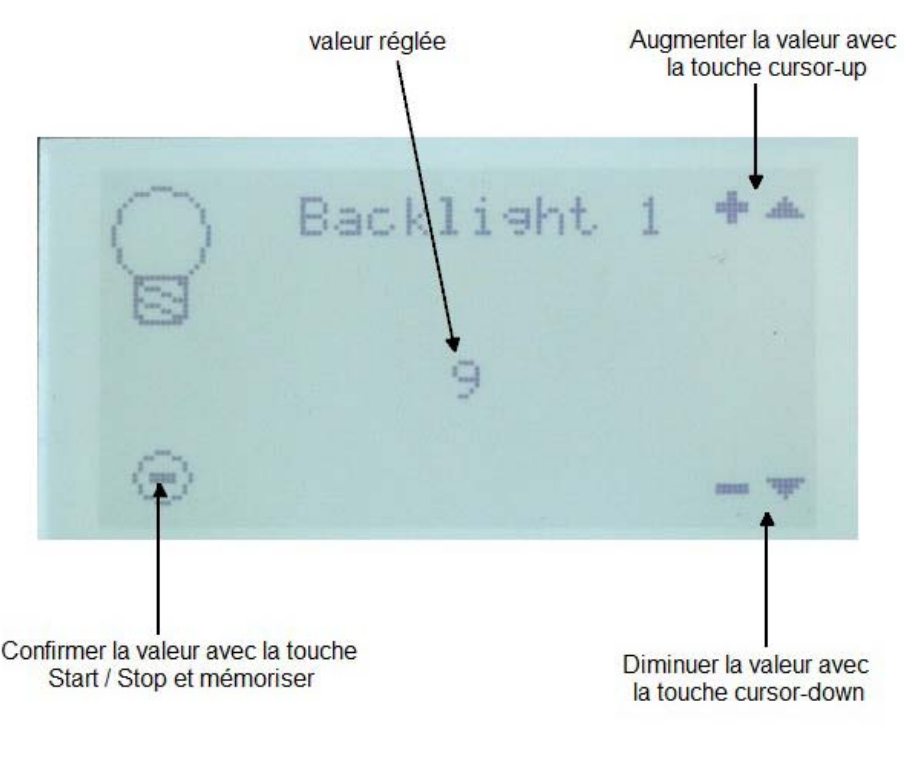

*Fig. 2.2.2-1: Eclairage de fond d'écran*

**Au moyen des touches du curseur, ajuster dans les sous- Remarque: menus les valeurs souhaitées et confirmer ce paramétrage à l'aide de la touche Start/Stop.**

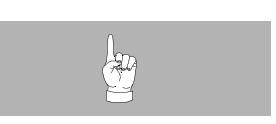

Lorsque que vous avez ajusté tous les paramètres, quitter le menu de setup par la rubrique "Save & Exit". Tous les paramètres ajustés dans les rubriques backlight 1, backlight 2, dimtime et Network ID sont sauvegardés dans l'EEPROM. Pendant 3 secondes, une page d'adieu est ensuite affichée et la commande est désactivée.

Au nouveau démarrage de la commande, les modifications apportées seront effectives.

# **2.2.3 Le menu de configuration ("Config")**

**Des modifications dans ce domaine ne peuvent être faites que STOP! par des techniciens de Fischer Panda ou dans les centres de service Fischer Panda.** 

scher Panda

Le sous-menu "Config" est un domaine protégé par un mot de passe et dans lequel il est possible de sélectionner le type de générateur et de modifier le paramétrage du générateur dans l'EEPROM.

# **2.2.4 L'identificateur Network ID**

**Des modifications dans ce domaine ne peuvent être faites que par des techniciens de Fischer Panda ou dans les centres de service Fischer Panda.** 

**STOP! L'identificateur Network ID ne doit pas être modifié**

Des modifications de cet identificateur peuvent mener à des dysfonctionnements

# **2.2.5 Sauvegarder les paramétrages et quitter le menu de setup (Save & Exit")**

Lorsque vous avez entré tous les paramètres, vous pouvez quitter le menu de setup par la rubrique "Save & Exit"

**Tous les paramètres ajustés dans les rubriques backlight 1,** *Fig. 2.2.5-1: Sauvegarde des valeurs dans l'EEPROM* **backlight 2, dimtime et Network ID sont sauvegardés dans l'EEPROM.**

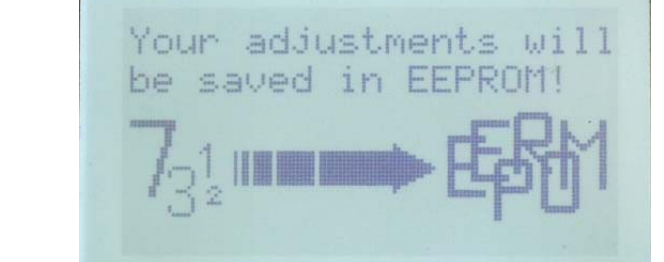

Pendant 3 secondes, une page d'adieu est ensuite affichée et la commande est désactivée. Au nouveau démarrage de la commande, les modifications apportées seront effectives.

# **2.2.6 Activation et désactivation de la fonctionnalité de démarrage automatique ("Autostart")**

**DANGER DE MORT! - Un maniement non conforme aux règles Mise en garde!: Démarrage automatique peut causer des dommages de santé et la mort.**

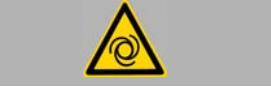

Lorsque la fonctionnalité de démarrage automatique est activée , le générateur peut démarrer automatiquement. Avant l'activation, il faut s'assurer que la cellule du générateur est fermée et que les plaques de mise en garde correspondantes sont bien apposées sur le générateur.

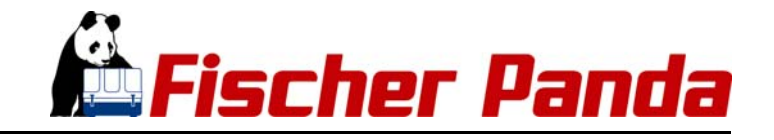

**Pour activer la fonctionnalité de démarrage automatique, il** *Fig. 2.2.6-1: Menu de setup* **faut, dans le menu de setup, sélectionner la ligne "Autostart" à l'aide des touches de curseur et puis confirmer ce choix par la touche Start/Stop.**

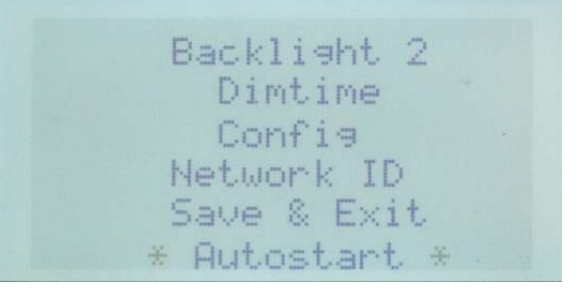

**Dans la rubrique "Autostart", vous pouvez choisir une des** *Fig. 2.2.6-2: Rubrique "Autostart"* **options "Enable" (disponible) ou "Disable" (non disponible) à l'aide des touches de curseur:**

Pour activer la fonctionnalité de démarrage automatique, sélectionner l'option "Enable" et confirmer par la touche Start/ Stop.

Pour la désactivation, utiliser l'option "Disable".

Panda iControl confirme alors votre choix:

**Message "Autostart enabled" après confirmation du choix** 

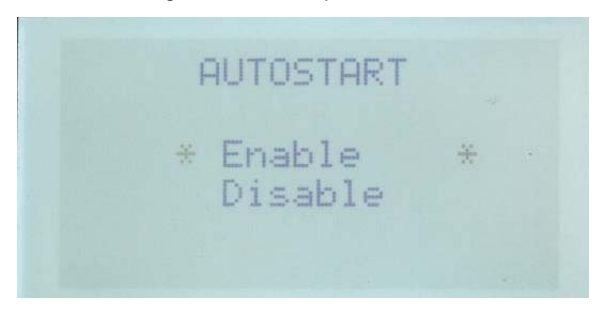

*Fig. 2.2.6-3: Message "Autostart enabled" après confirmation du* 

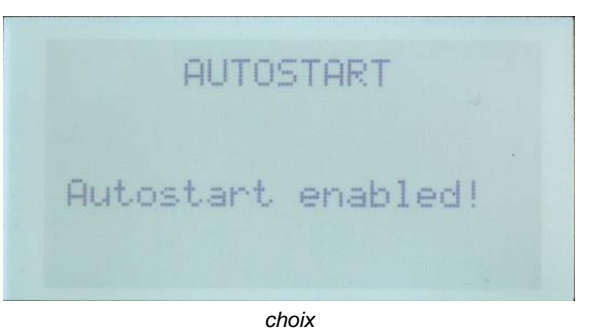

**Message "Autostart disabled" après confirmation du choix** 

*Fig. 2.2.6-4: Message "Autostart disabled" après confirmation du* 

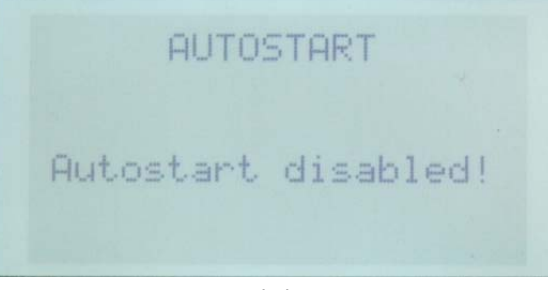

*choix* 

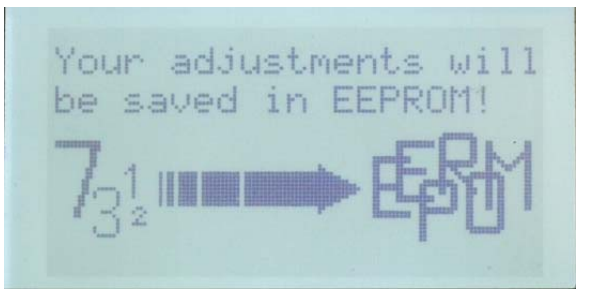

**L'activation ou la désactivation de la fonctionnalité de** *Fig. 2.2.6-5: Le choix est sauvegardé dans l'EEPROM* **démarrage automatique est sauvegardée dans l'EEPROM du panneau de commande.** 

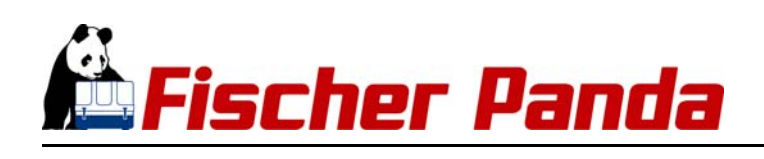

**d'Autostart est désactivée.**

**La commande est ensuite arrêtée** *Fig. 2.2.6-6: Page d'adieu avant l'arrêt de la commande*

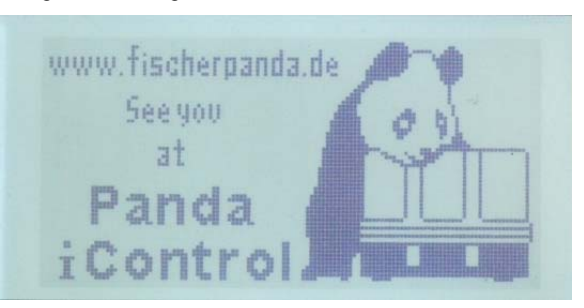

*Fig. 2.2.6-7: Page standard d'écran en mode de démarrage* 

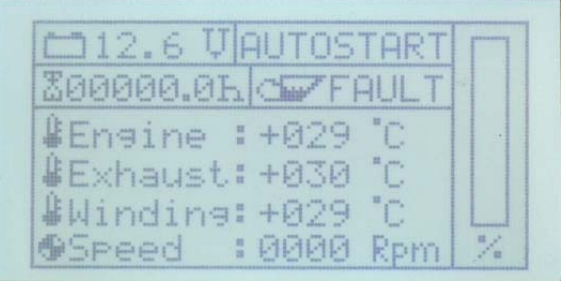

*automatique*

**La fonctionnalité de démarrage automatique reste active après Mise en garde!: Démarrage automatique l'arrêt et la remise en service de la commande par la touche On/ Off. La fonctionnalité de démarrage automatique ne peut être désactivée que par enlèvement du fanion dans l'EEPROM par sélection de "disable" comme décrit ci-dessus.**

**Après remise en marche de la commande vous voyez dans la fenêtre d'état de l'écran, l'affichage "AUTOSTART" qui vous signale que la fonctionnalité d'autostart est activée ou bien un affichage "STANDBY" qui vous indique que la fonctionnalité** 

La fonctionnalité de démarrage automatique du Panda iControl2 est ainsi prête. Même lorsque la fonctionnalité de démarrage automatique est activée, le générateur peut être démarré et stoppé à tout moment par action sur la touche Start/Stop.

**Si le générateur qui se trouve en mode de démarrage automatique est démarré et stoppé manuellement, il revient, pour des raisons de sécurité, en mode de stand by.** 

**Remarque: Démarrage automatique en mode de démarrage automatique**

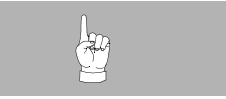

Au besoin, il faut réactiver le mode de démarrage automatique.

# **2.2.7** Remise à zéro des intervalles entre inspections ("Service")

Comme l'affichage des heures de fonctionnement jusqu'à la Remarq **prochaine inspection peut être remis à zéro à tout moment, il n'a qu'une valeur informative. Les intervalles entre inspections sont à respecter en fonction des heures réelles de fonctionnement et doivent être documentées dans le livre de bord du générateur.**

**En raison de la possibilité de modification de l'affichage des Remarque heures de fonctionnement, les intervalles entre inspections peuvent être prolongés de jusqu'à 30% (200 h au maximum). Ilfaut s'assurer que des modifications des heures de fonctionnement entre les intervalles ne soient pas effectuées par inadvertance.** 

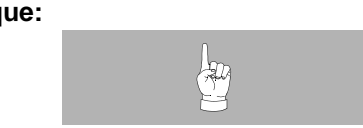

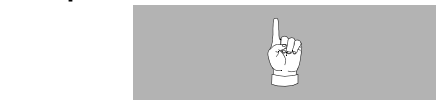

Dans le menu de setup, sélectionner la rubrique "Service" et confirmer comme d'habitude par la touche Start/stop. Vous ouvrez ainsi la page déjà connue comportant les informations de service, complétée de la demande de

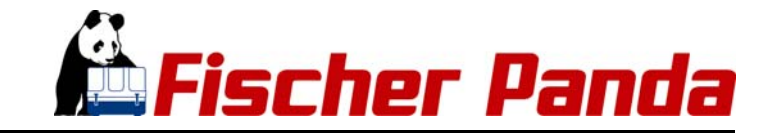

pression sur la touche start/stop pour remettre à zéro les intervalles entre inspections.

### **Remise à zéro du temps jusqu'à la prochaine inspection**

*Fig. 2.2.7-1: Remise à zéro du temps jusqu'à la prochaine* 

Une nouvelle pression sur la touche Start/Stop ramène l'intervalle entre inspection à sa valeur initiale. L'intervalle entre inspections est fixé dans le logiciel pour chaque type de générateur.

Après la remise à zéro de l'intervalle entre inspections, la commande est arrêtée. Lors du redémarrage, la nouvelle valeur est affichée dans la page de service.

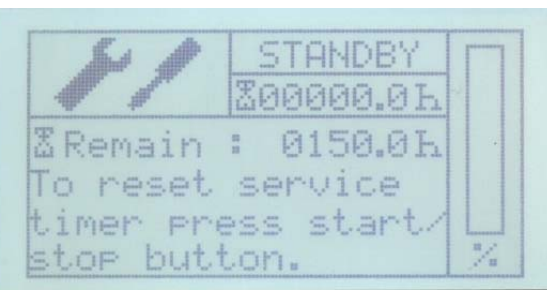

*inspection* 

# **2.2.8 Dégazage du système d'alimentation en carburant ("Prime Fuel")**

Afin de procéder au dégazage du système d'alimentation en carburant, Panda iControl2 offre la possibilité de mettre séparément en marche la pompe de carburant. Dans le menu de Setup, sélectionner la rubrique "Prime Fuel" et confirmer ce choix par la touche Start/Stop.

**Une nouvelle confirmation par la touche start/Stop met en** *Fig. 2.2.8-1: Menu de setup* **marche la pompe à carburant pour une durée de 30 secondes au maximum. La pompe à carburant s'arrête ensuite automatiquement.** 

Bien entendu vous pouvez arrêter manuellement la pompe.

Pour ce faire, passer à la rubrique "Prime Fuel" et couper la pompe à carburant par la touche Start/Stop.

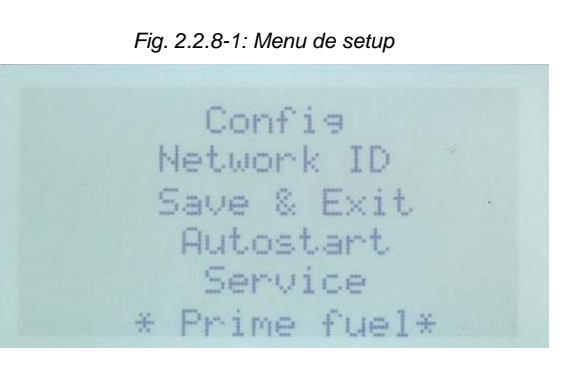

# **2.2.9 Sélection et sauvegarde de l'unité d'affichage des températures**

Le panneau Panda iControl2 permet, sur l'écran, d'afficher en ° Celsius ou en ° Fahrenheit les valeurs de température Le changement d'unité est fait sur le panneau de commande. Choisir dans le menu de setup la rubrique "Degree C/F" et confirmer ce choix par la touche Sart/Stop.

A l'aide des touches du curseur sélectionner "0" pour un affichage de toutes les températures en degrés Celsius (°C) ou "1" pour un affichage en degrés Fahrenheit (°F). Actionner ensuite la touche Start/Stop pour confirmer ce choix.

Vous pouvez alors procéder à d'autres paramétrages dans le menu de setup ou quitter ce menu par "Save & Exit". Votre choix est sauvegardé dans l'EEPROM du panneau Panda iControl2.

Après une remise en marche de la commande par la touche On/Off, les paramétrages sont effectifs et toutes les températures sont affichées avec l'unité choisie.

### **Possibilités de paramétrage**

0 affichage de toutes les températures en degrés Celsius (°C)

1 affichage de toutes les températures en degrés Fahrenheit (°F)

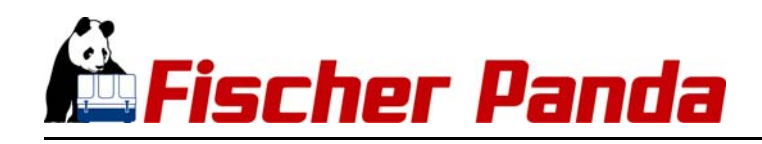

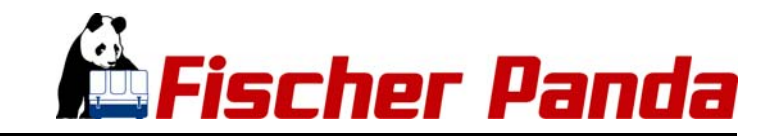

# **3. Conseils de sécurité Panda iControl2**

# **3.1 Personel**

Si rien d'autre n'est stipulé, les réglages décrits ci-après peuvent être entrepris par l'opérateur.

L'installation ne devrait être réalisée que par un personnel formé spécialement à cet effet ou par un centre de service qualifié (Fischer Panda Service Points).

# **3.2 Conseils de sécurité**

# **Tenez compte des conseils de sécurité du manuel d'utili- Remarque!: sation du générateur Fischer Panda.**

*Si vous ne disposez pas de ce manuel, vous pouvez le demander auprès de Fischer Panda GmbH 33104 Paderborn.*

**Le démarrage automatique peut être déclenché par un Mise en garde!: Démarrage automatique signal extérieur.**

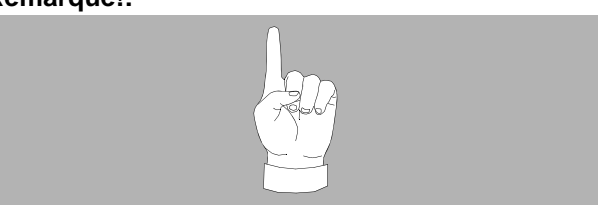

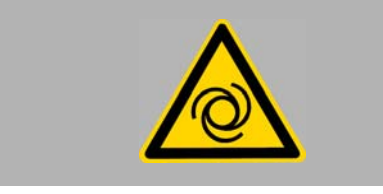

# **Le générateur ne doit pas être mise en service le capot Mise en garde!: ouvert.**

Si le générateur est monté sans son dispositif de silencieux il faudra recouvrir et protéger les parties tournantes (volants et courroies etc.) de sorte à exclure les dangers de blessures.

Si un dispositif de silencieux est fabriqué sur place, il faudra prévoir des plaquettes bien visibles indiquant que le générateur ne doit être mis en service que lorsque le dispositif de silencieux est fermé.

Tous les travaux de maintenance, d'entretien ou de réparation sur le bloc ne doivent être effectués que lorsque le moteur est arrêté.

# **Tension électrique - Danger de mort! Mise en garde!: Tension électrique**

Toute tension électrique supérieure à 48V présente toujours un danger de mort. Lors de l'installation et de la maintenance il faudra toujours observer absolument les consignes des autorités régionales compétentes.

L'installation des raccordements électriques ne doit, pour des raisons de sécurité, être réalisée que par un électricien spécialisé.

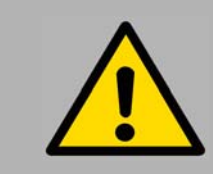

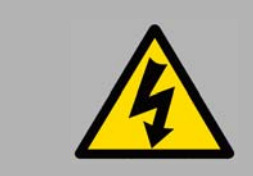

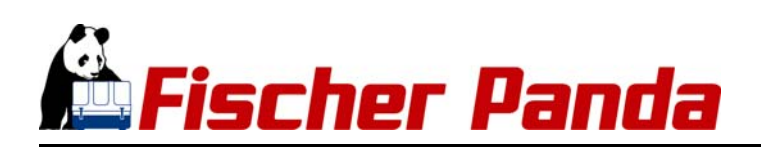

### **Déconnexion de la batterie lors de travaux sur le généra- Mise en garde!: teur**

La batterie devra toujours être déconnectée (pôle moins d'abord, puis pôle plus) avant de travailler sur le générateur ou sur son système électrique de façon à empêcher un démarrage par inadvertance du générateur.

Ceci concerne tout particulièrement les systèmes dotés d'une fonctionnalité de démarrage automatique. Cette fonctionnalité de démarrage automatique doit être désactivée avant de commencer les travaux.

*La soupape de fond doit être fermée. (modèle PMS uniquement)*

**Tenez compte également des conseils de sécurité con- Mise en garde!: cernant les autres composants du système.**

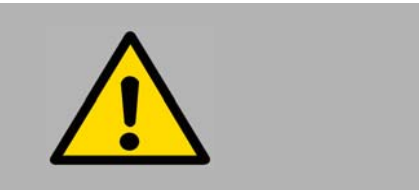

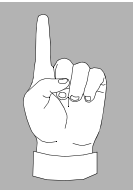

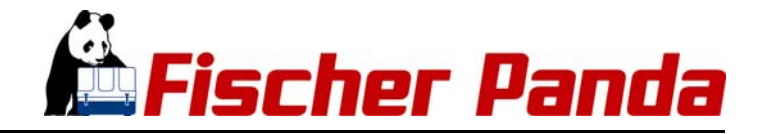

# **4. Installation**

**Tous les câbles de raccordement et les directives de montage Attention!: Bien concevoir le système. sont valables et suffisantes pour des situations de montage "standard".** 

Comme Fischer Panda ne connaît pas la situation exacte de l'installation et de l'exploitation (p. ex. formes particulières des véhicules, grandes vitesses de déplacement et conditions particulières d'exploitation ou autres), cette notice d'installation sert de modèle et d'exemple. L'installation doit être adaptée et réalisée en conformité avec les données et les prescriptions locales par un technicien qualifié en conséquence.

Des dommages survenant en raison d'une installation ou d'un montage inadapté ne sont pas couverts par notre garantie.

# **4.1 Personnel**

L'installation ne devrait être réalisée que par un personnel formé spécialement à cet effet ou par un centre de service qualifié (Fischer Panda Service Points).

# **4.1.1 Mise en garde devant les danger en cours d'installation**

*Tenez compte des conseils généraux de sécurité mentionnés au début de ce* **Remarque:** *manuel* 

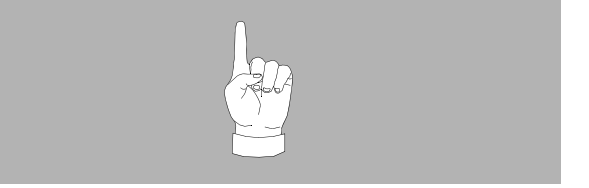

#### **DANGER DE MORT! - Un maniement non conforme aux règles Mise en garde!;: Démarrage automatique peut causer des dommages de santé et la mort.**

Lorsque l'on procède à des travaux surf le générateur ou le système électrique du générateur il faudra auparavant toujours déconnecter la batterie (Le pôle moins tout d'abord puis le pôle plus), afin d'éviter un démarrage intempestif du générateur.

### **Une installation non conforme aux règles de l'art peut conduire Mise en garde!: Danger de blessures à des dommages de personnes ou de matériel. Donc:**

- N'effectuer les travaux d'installation que moteur arrêté
- Avant de commencer les travaux veiller à aménager assez d'espace libre
- Veiller à l'ordre et à la propreté au lieu de travail Des composants et outils posés sans ordre les uns sur les autres sont des sources d'accidents
- N'effectuer les travaux d'installation qu'à l'aide d'outils habituels du commerce ou des outils spéciaux. Des outils inadaptés ou endommagés peuvent provoquer des

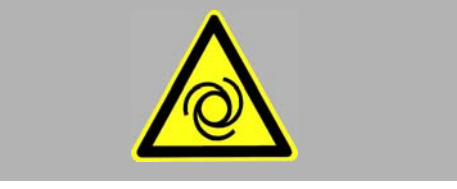

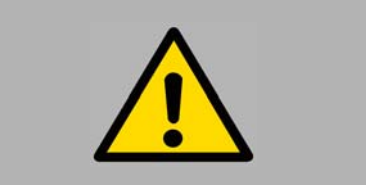

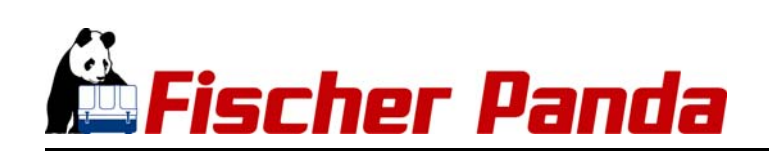

### blessures

### **DANGER DE MORT! Un maniement non conforme aux règles Mise en garde!: Tension électrique d'utilisation peut provoquer des dommages de santé et la mort.**

*Les tensions électriques supérieures à 48V sont toujours une source de danger de mort. Lors de l'installation, respecter toujours les prescriptions des autorités régionales compétentes. Pour des raisons de sécurité, les branchements électriques du générateur ne doivent être réalisés que par un électricien qualifié.*

### **Pendant et après l'exploitation ne générateur et l'eau de Mise en garde!: Surfaces/Matériaux brûlants refroidissement peuvent avoir une très haute température. Danger de brûlure et d'ébouillantage**

Due à l'exploitation, une surpression peut apparaître dans le système de refroidissement.

# **Un équipement de protection personnelle doit être porté pendant les travaux d'installation Ceci comporte:**

- Vêtements protecteurs serrés
- Chaussures de sécurité
- Gants protecteurs
- Protection auditive
- éventuellement lunettes de protection

**Afin d'éviter des dommages aux appareils, toutes les Attention!: Couper toutes les utilisations. utilisations doivent toujours être coupées lors des travaux d'installation.**

# **4.2 Elimination des composants**

**Les composants électroniques sont nuisibles pour l'environnement et contiennent des matières premières rares.**

Les composants usagés doivent être collectés et éliminés conformément aux prescriptions en vigueur!

# **Obligation!: Pour la sauvegarde de l'environnement.**

De façon générale la platine iControl2 est livré monté sur le générateur et les câbles de raccordement correspondants pour les liaisons vers la platine iControl2 et le PMGi sont fournis tout prêts. Voir le manuel relatif au générateur

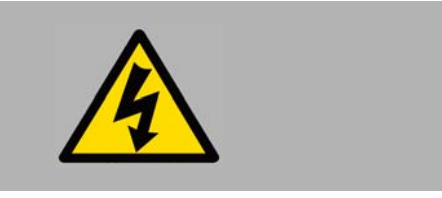

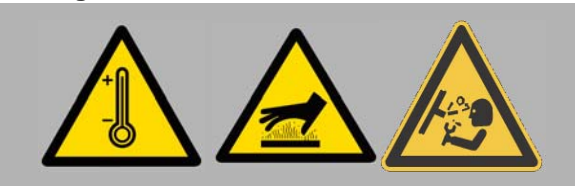

### **Obligation!: Equipement protecteur indispensable**

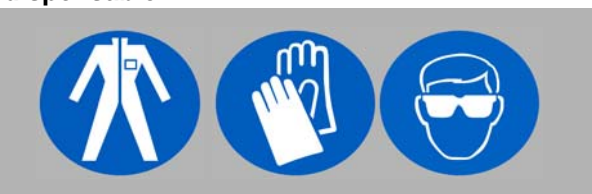

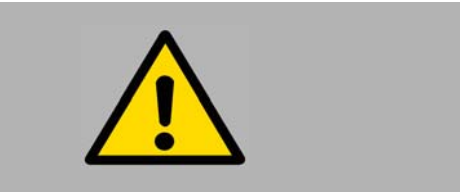

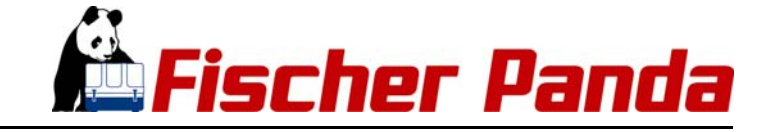

# **4.2.1 Platine Panda iControl2 avec son boîtier incorporé**

*Fig. 4.2.1-1: Platine de Panda iControl2 avec le câble de raccordement et boîtier fermé*

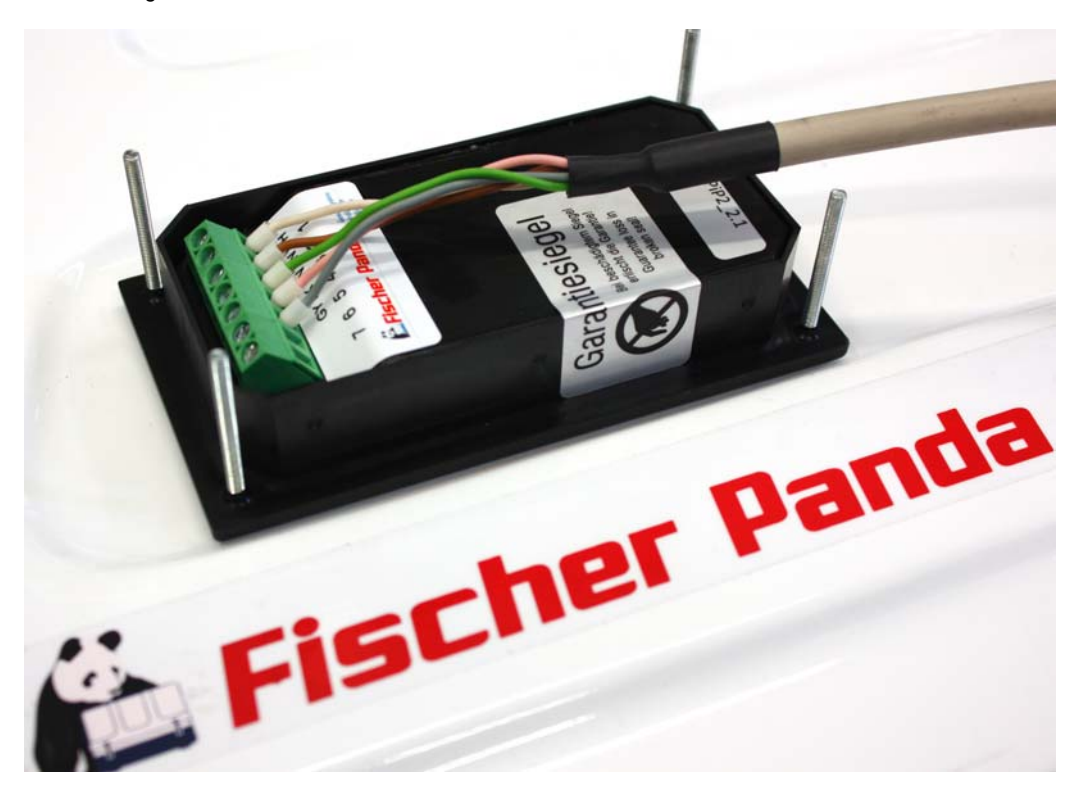

# **4.2.2 Occupation des connecteurs de la platine de commande Panda iControl2**

Branchements sur le bornier de la platine iControl2

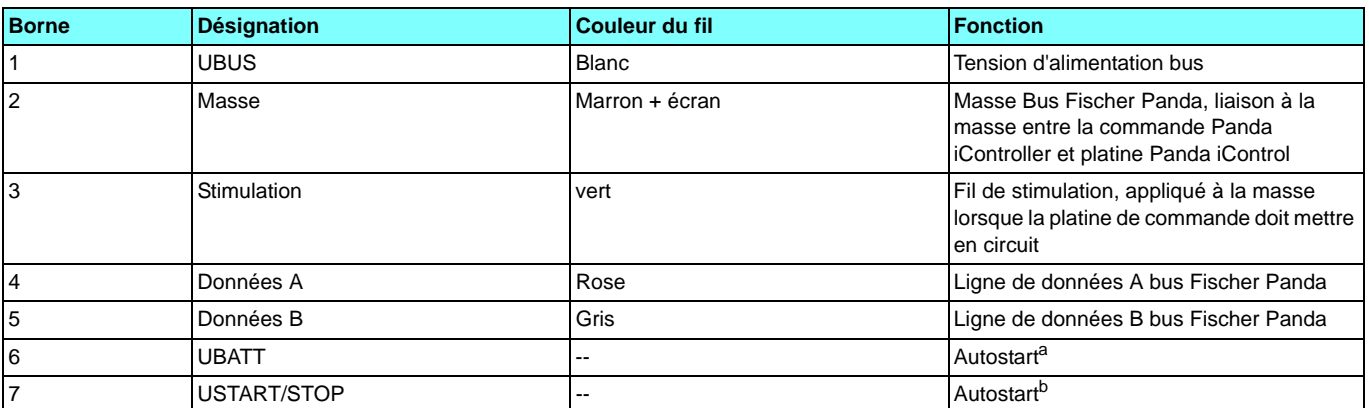

*Fig. 4.2.2-1: Branchements sur le bornier Panda iControl2*

a.Un pontage entre les bornes 6 et 7 ferme le contact de démarrage automatique b.Un pontage entre les bornes 6 et 7 ferme le contact de démarrage automatique

#### **N'utiliser que des câbles d'origine de Fischer Panda Remarque:**

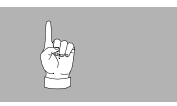

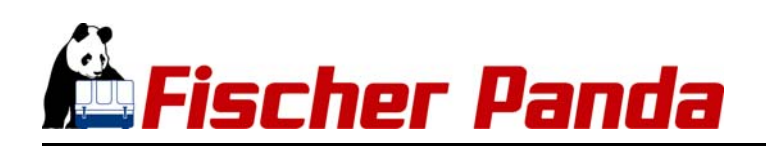

# **4.3 Dimensions**

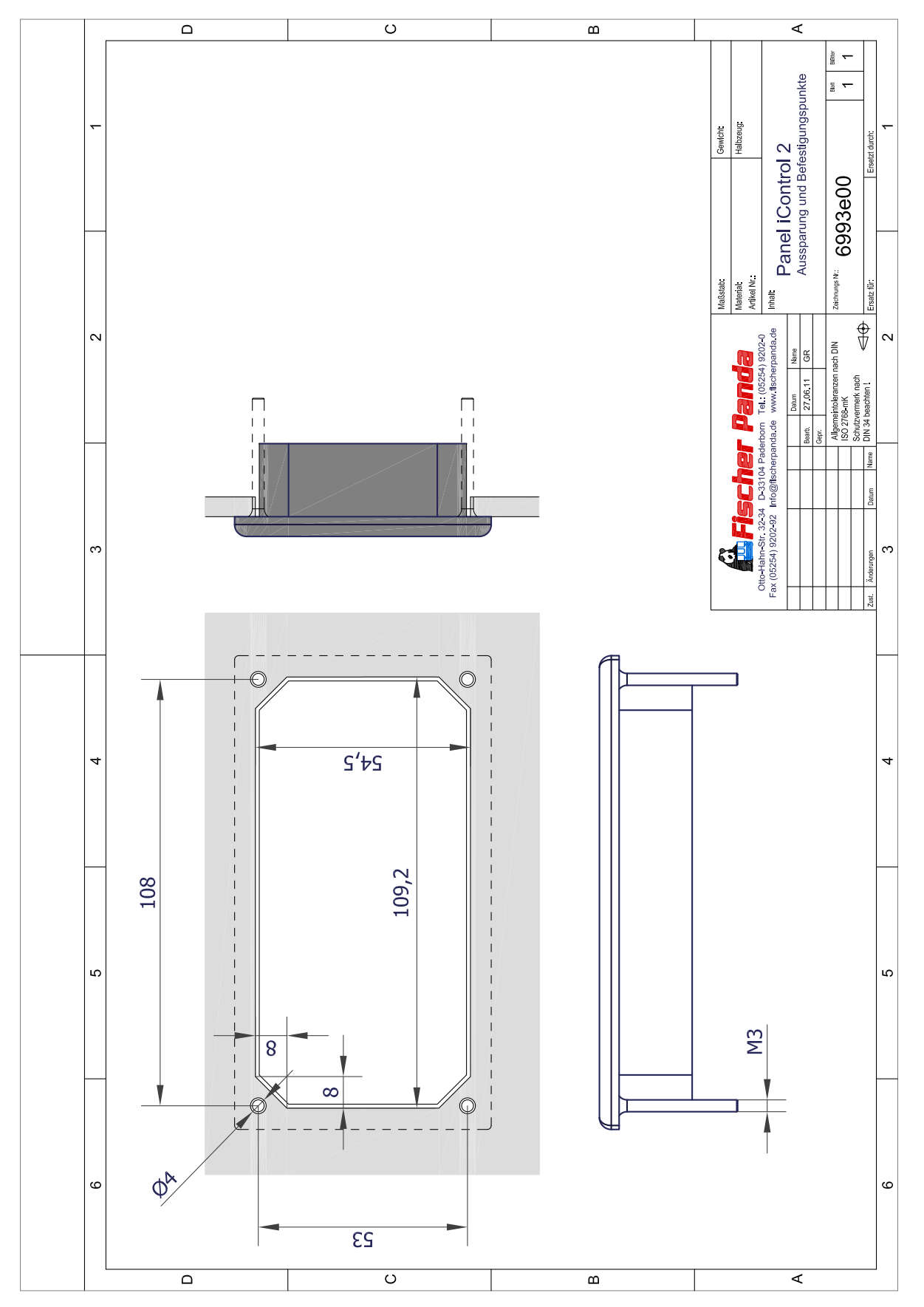

*Fig. 4.3.0-1: Boîtier due la platine de commande Panda iControl2*

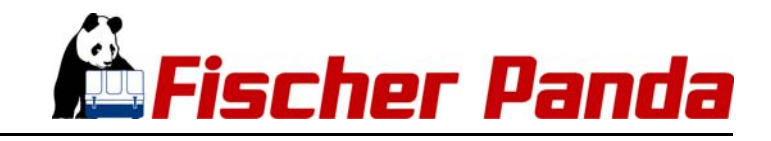

**En raison du bornier de raccordement ouvert, la platine Remarque! iControl2 présente une classe de protection de IP04**

**La mise en place correcte d'un joint (p. ex. Sikaflex) permet d'atteindre une classe de protection de IP66** 

# **4.4 Branchements de la platine de commande Panda iControl**

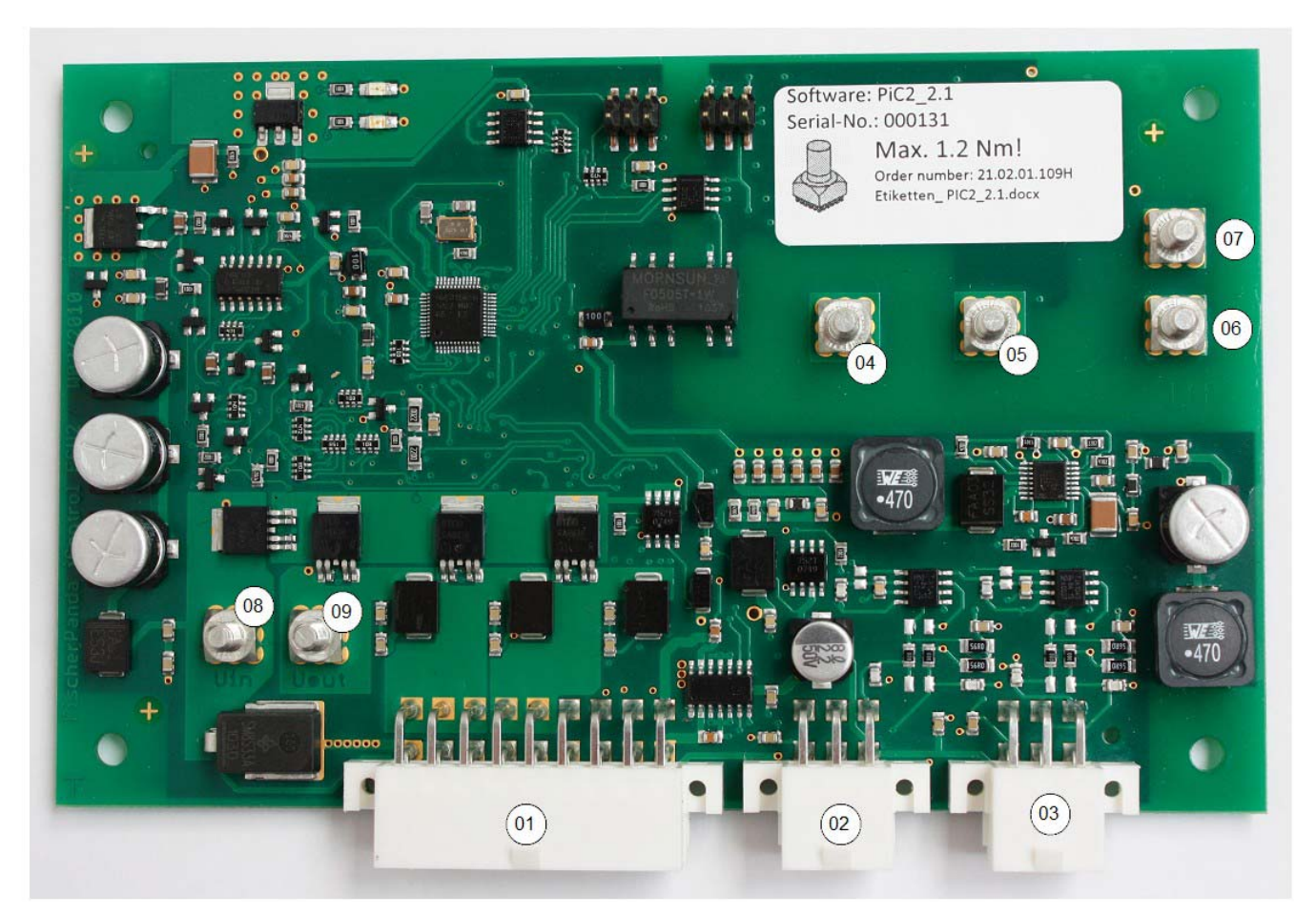

*Fig. 4.4-1: Branchements de la platine de commande Panda iControl*

La platine de commande Panda iControl2 est reliée à l'arbre de câblage par un multi-connecteur de 18 pôles Le connecteur central de 6 pôles est destiné au bus standard Fischer Panda. La platine Panda iControl est raccordée à ce connecteur Le bus CAN Fischer Panda est raccordé au connecteur à 6 pôles situé sur la platine en bas à droite Le tableau suivant indique les occupations des connecteurs Voir "Occupation des connecteurs de la platine de commande Panda iControl2" à la page 26.

- 1. Connecteur de raccordement de l'arbre de câblage, 18 pôles
- 2. Connecteur de raccordement à 6 pôles, bus standard Fischer Panda
- 3. Connecteur de raccordement à 6 pôles, bus CAN pour utilisations optionnelles
- 4. Borne de raccordement de phase L3 (Sortie de charge vers l'onduleur) et entrée de la bobine L3
- 5. Borne de raccordement de phase L2 (sortie de charge vers l'onduleur) et entrée de la bobine L2
- 6. Borne de raccordement de la bobine L1
- 7. Borne de raccordement de phase L1 (sortie de charge versv l'onduleur)
- 8. Entrée de tension d'alimentation de 12V
- 9. Sortie préchauffage

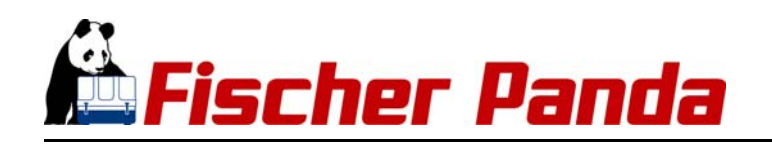

# **4.4.1 Occupation des connecteurs de la platine de commande Panda iControl2**

# **4.4.1.1 Occupation du connecteur de 18 pôles**

*Fig. 4.4.1.1-1: Occupation des 18 pôles du connecteur*

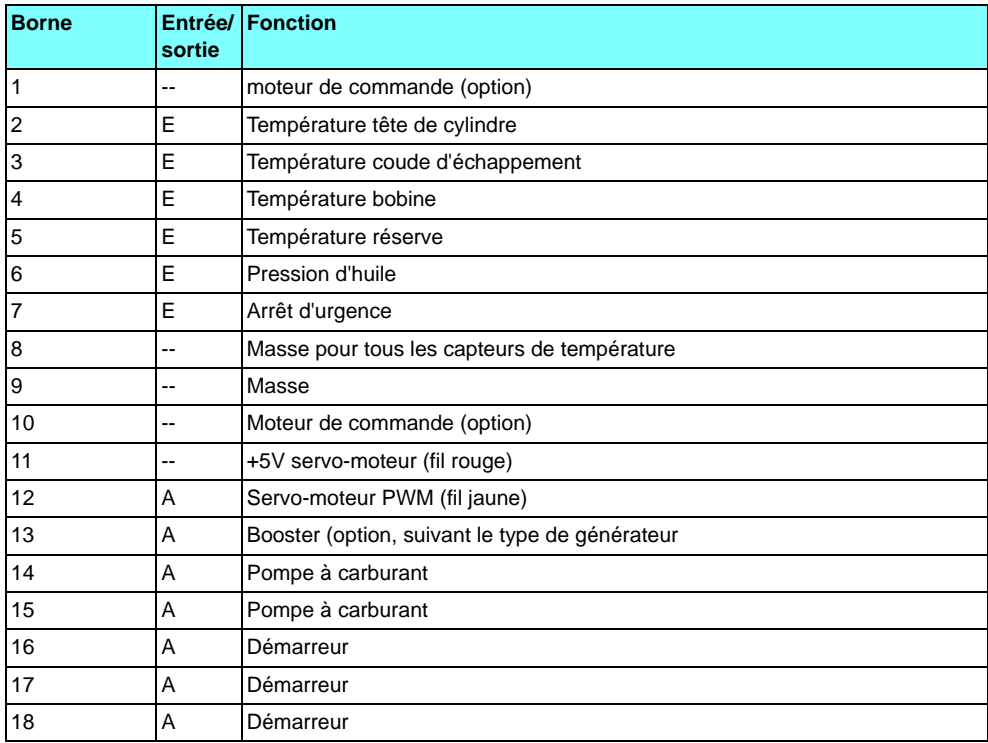

# **4.4.1.2 Bus standard Fischer Panda**

*Fig. 4.4.1.2-1: Occupation du connecteur du bus Fischer Panda*

| <b>Borne</b> | <b>Désignation</b> | <b>Fonction</b>                                                                                              |
|--------------|--------------------|----------------------------------------------------------------------------------------------------|
|              | <b>UBUS</b>        | Tension d'alimentation du bus                                                                                |
|              | Masse              | Masse Bus Fischer Panda, liaison à la masse entre la commande Panda iController et<br>platine Panda iControl |
|              | Stimulation        | Fil de stimulation le panneau le met à la masse lorsque la platine doit mettre en circuit                    |
|              | Données+           | Ligne de données du bus Fischer Panda                                                                        |
| 5            | Données-           | Ligne de données B bus Fischer Panda                                                                         |
| <b>6</b>     | <b>UBAT</b>        | Tension de batterie                                                                                          |

# **4.4.1.3 Bus CAN Fischer Panda**

*Fig. 4.4.1.3-1: Occupation du connecteur du bus Fischer Panda Bus CAN* 

| <b>Borne</b>   | <b>Désignation</b> | <b>Fonction</b>                                                                                                    |
|----------------|--------------------|----------------------------------------------------------------------------------------------------|
|                | <b>UBUS</b>        | Tension d'alimentation du bus                                                                                        |
| 2              | Masse              | Masse du bus Fischer Panda, liaison de masse entre la platine de commande iControl2<br>et la platine Panda iControl2 |
| 3              | Stimulation        | Fil de stimulation le panneau le met à la masse lorsque la platine doit mettre en circuit                            |
|                | CAN-L              | CAN-Low                                                                                                    |
| 5              | CAN-H              | CAN-High                                                                                                    |
| $\overline{6}$ | <b>UBAT</b>        | Tension de batterie                                                                                                  |

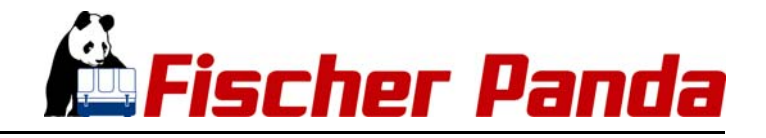

# **4.5 Mise en service**

Lorsque l'installation est achevée avec succès, procéder à la mise en service.

Dans ce cadre, le compte-rendu de mise en service du générateur doit être traité et rempli complètement par le spécialiste qui a procédé à l'installation. Le compte-rendu rempli est à remettre au client.

Le client doit être mis au courant au sujet de l'utilisation, de la maintenance et des dangers du générate Ceci concerne aussi bien les échelons de maintenance indiqués dans le manuel mais ici les mesures complémentaires qui résultent de l'installation spécifique et des composants raccordés.

**L'original du compte-rendu de mise en service du générateur Remarque: doit être renvoyé à Fischer Panda pour obtenir une garantie complète. Faire auparavant une copie à votre usage.** 

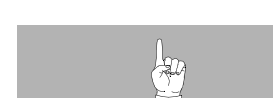

Les formulaires correspondants sont joints au manuel du générateur.

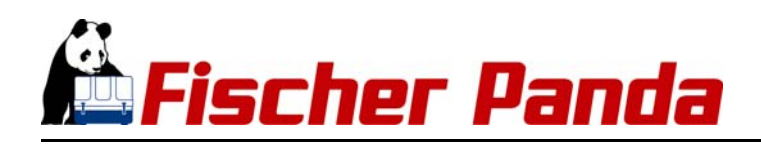

Page blanche

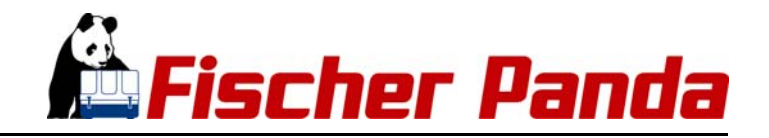

# **5. Maintenance**

# **5.1 Maintenance de l'appareil de commande iControl2**

L'appareil de commande iControl2 ne n'exige aucune maintenance. Les fusibles de l'appareil de commande sont auto-réparables

# **5.1.1 Nettoyage de l'appareil de commande iControl2**

Le boîtier doit être nettoyé pendant le nettoyage général du générateur Vaporiser de l'eau sur le boîtier et essuyer avec un chiffon doux. Veiller à ce qu'aucune humidité ne pénètre dans les douilles et le boîtier

# **5.2 Maintenance du panneau de télécommande iControl2**

Le panneau de télécommande iContriol2 n'exige aucune maintenance

# **5.2.1 Maintenance de l'appareil de commande iControl2**

L'écran peut être nettoyé à l'aide d'une vaporisation d'eau savonneuse et un chiffon doux. Des produits nettoyants agressifs sont inappropriés car ils rendent aveugle la surface de couverture de l'écran

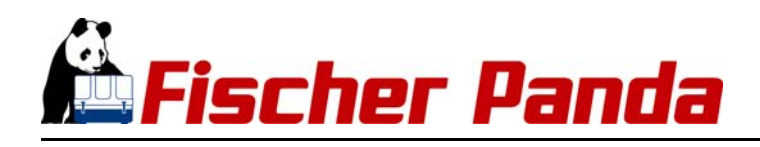

Page blanche

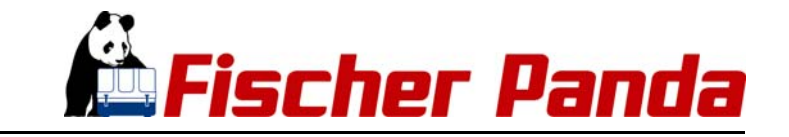

# **6. Mises en garde et message de défauts**

Afin d'assurer la sécurité de l'exploitation du générateur, la commande Panda iControl2 comprend une série de mises en garde et de massages de défauts qui influencent l'exploitation du générateur

# **6.1 Mises en garde**

Des mises en garde sont émises lorsque la valeur surveillée, p. ex. une température, atteint une valeur seuil définie. L'émission de mises en garde sur l'écran du panneau Panda iControl2 est réalisée par affichage cyclique du terme "HIGH" ou "LOW" en alternance avec la valeur surveillée, p. ex. la température. Des mises en garde ne sont émises que lorsque le laps de temps entre l'atteinte de la valeur seuil et la durée de la temporisation définie est écoulé.

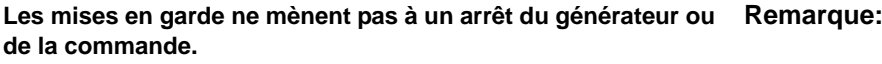

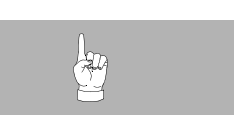

# **6.1.1 Exemples de mises en garde sur l'écran**

**Mise en garde "Tension d'alimentation trop faible"** *Fig. 6.1.1-1: Mises en garde, "tension d'alimentation trop faible"*

| <b>COLOR U RUNNING</b>     |  |
|----------------------------|--|
| 300000.55 Cw               |  |
| <b>&amp;Enaine :+031 C</b> |  |
| #Exhaust:+030              |  |
| #Winding: +033             |  |
| <b>@Speed :2362 Rpm</b>    |  |

**Mise en garde "température bobinage trop élevée"** *Fig. 6.1.1-2: Mise en garde "température bobinage trop élevée"*

ЙЙЙЙ F naust nding: Peec Ror

# **6.1.2 Messages d'alarme**

Le tableau suivant récapitule tous les messages d'alarme et les affichages correspondants sur l'écran définis pour le Panda iControl2.

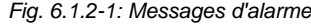

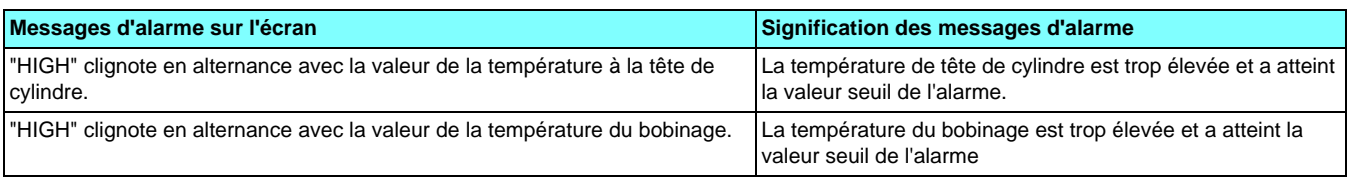

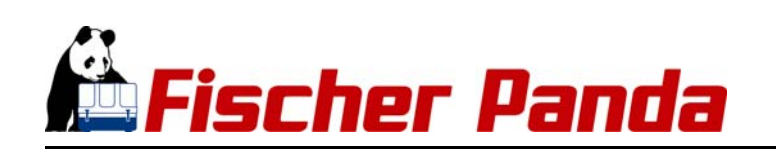

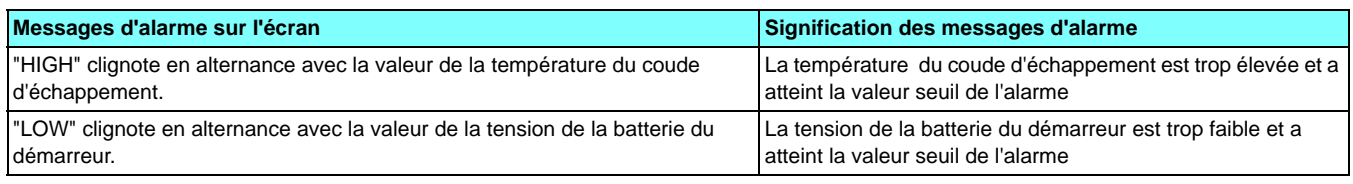

# **6.2 Défauts**

Les messages de défauts sont émis lorsque la valeur surveillée, p.ex. une température, atteint la valeur seuil de défaut.

Dans le cas des capteurs de température, un connecteur desserré un une rupture de câble mène à un défaut et à l'arrêt du générateur.

Un message de défaut est généralement précédé d'une mise en garde puisque le seuil d'alarme est atteint avant le seuil de défaut. L'affichage des messages de défaut sur l'écran du Panda iControl2 se présente sous la forme du texte du défaut sur une page effacée de l'écran. Les messages de défaut ne sont émis que lorsque le laps de temps entre l'atteinte de la valeur de défaut et la durée de la temporisation définie est écoulé.

Des défauts mènent à un arrêt du générateur. Si le défaut concerne une tension de batterie trop faible, la commande sera arrêtée complètement afin d'éviter une décharge trop importante de la batterie.

Exemple de messages de défaut sur l'écran:

**Défaut "Température du coude d'échappement hors de la plage"**

(Rupture d'un câble)

*Fig. 6.2.0-1: Défaut "Température de tête de cylindre hors de la plage"* 

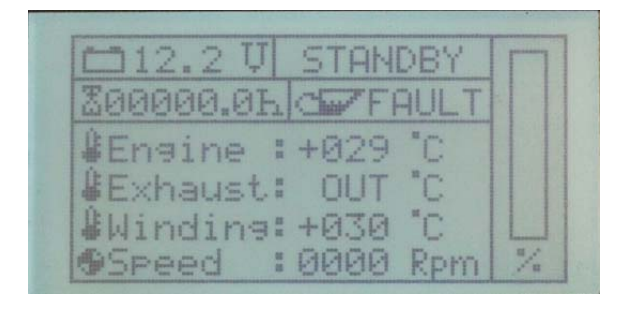

**Défaut "Winding", la température du bobinage est trop élevée**

*Fig. 6.2-2: Défaut "STARTING FAILS", la procédure de démarrage n'a pas eu de succès*

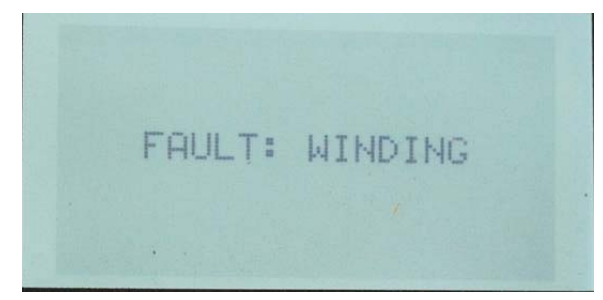

# **6.2.1 Messages de défauts**

Le tableau suivant récapitule tous les messages de défaut et les affichages correspondants sur l'écran définis pour le Panda iControl2.

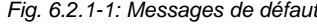

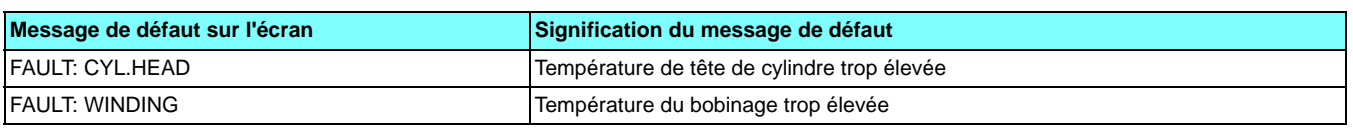

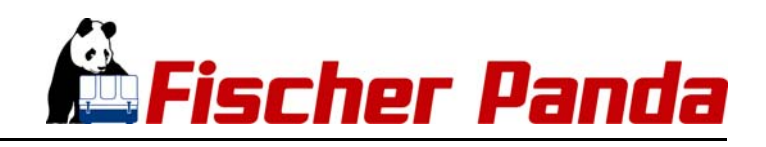

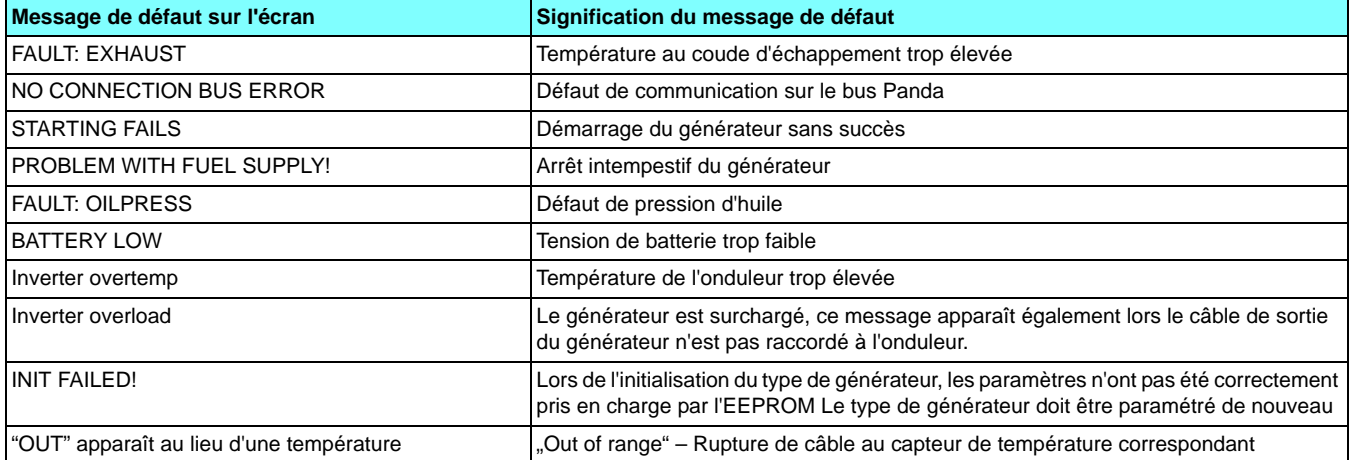

Les messages de défaut peuvent faire l'objet d'un acquit par la touche Start/Stop. La commande repasse alors en mode stand by.

# **6.2.2 Seuils d'alarme et de défaut**

Les valeurs seuil qui mènent au déclenchement de messages d'alarme ou de défaut dépendent du type de générateur et sont récapitulés au tableau 2-3

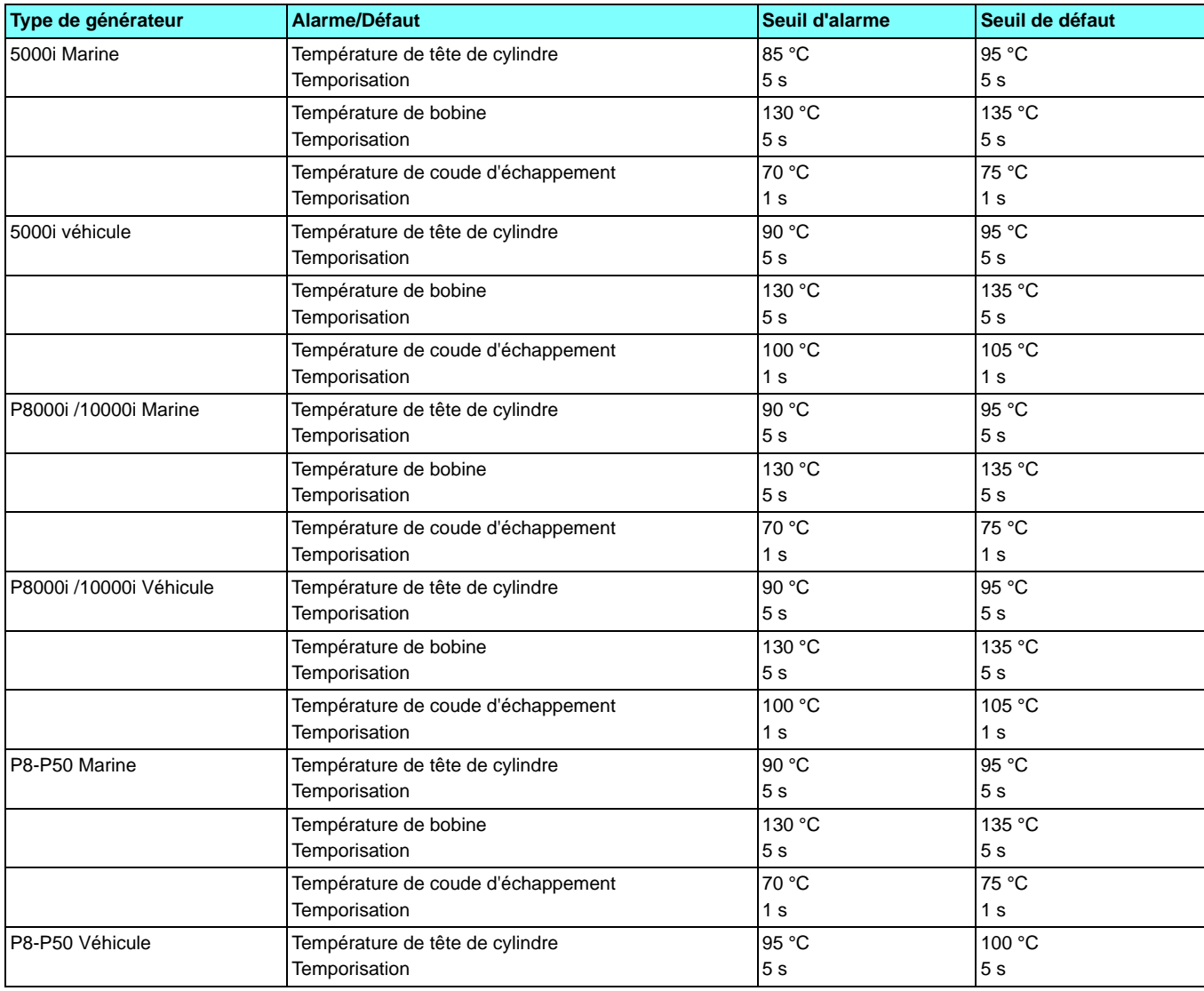

*Fig. 6.2.2-1: Seuils d'alarme et de défaut pour différents types de générateur*

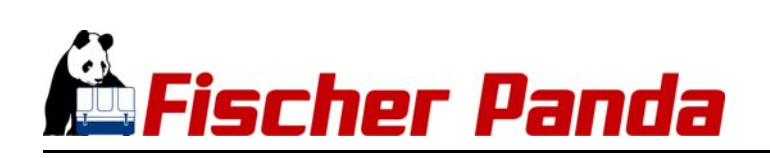

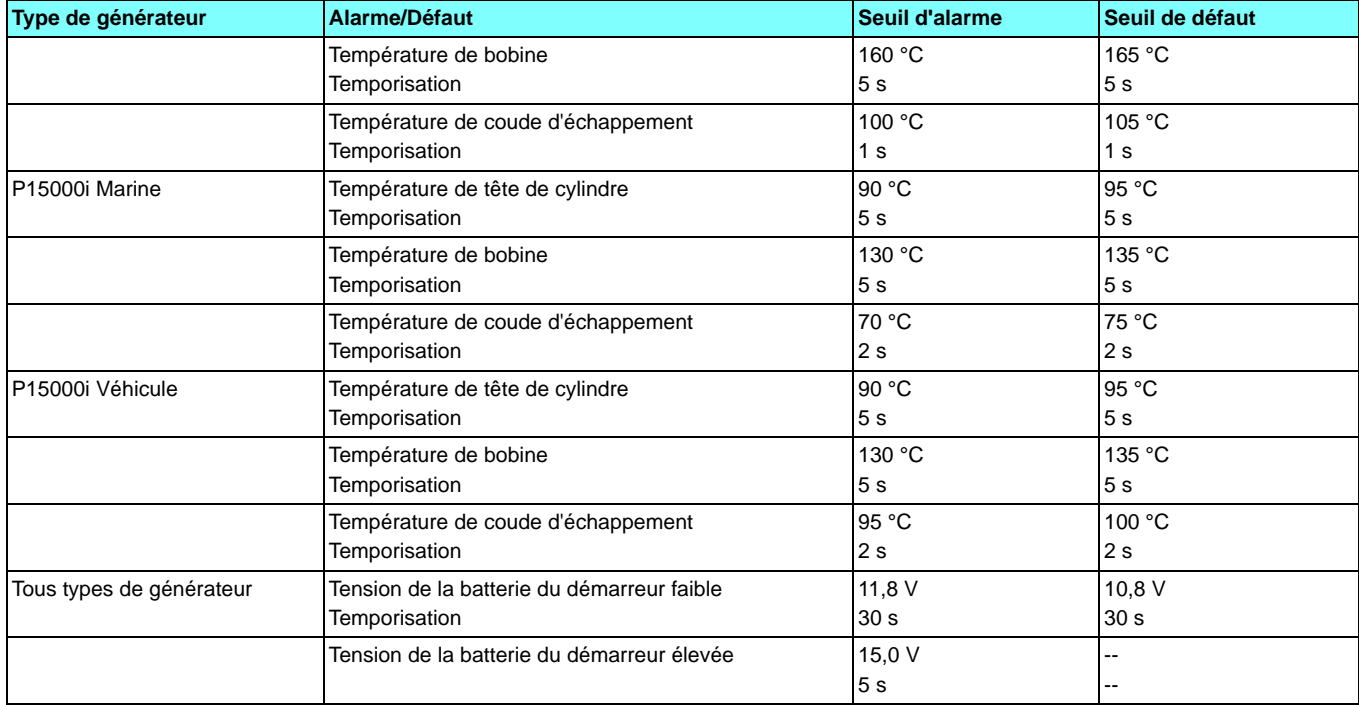

# **6.2.3 Erreur sur le bus**

Si une perte de communication intervient sur le bus Panda, un défaut est affiché sur l'écran au bout de 10 secondes.

**Ce défaut apparaît lorsqu'au moins une des deux lignes de données du bus Fischer Panda est coupée. Lorsque la liaison est rétablie, le message de défaut peut faire l'objet d'un acquit par la touche Start/Stop.** 

*Fig. 6.2.3-1: Défaut "NO CONNECTION", Défaut dans la communication (Bus Fischer Panda)*

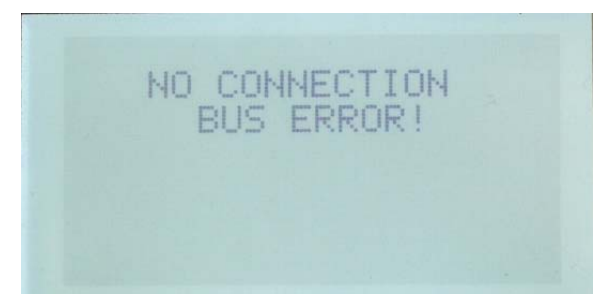

En carte de perte de communication, le générateur est à sécuriser (ouvrir l'interrupteur de batterie) et il faut vérifier sur tous les connecteurs et les câbles leur parfaite fixation ou la présente d'une détérioration.

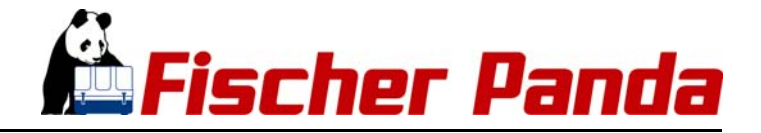

# **7. Annexe**

# **7.1 Caractéristiques techniques**

# **7.2 Caractéristiques techniques de la commande iControl2**

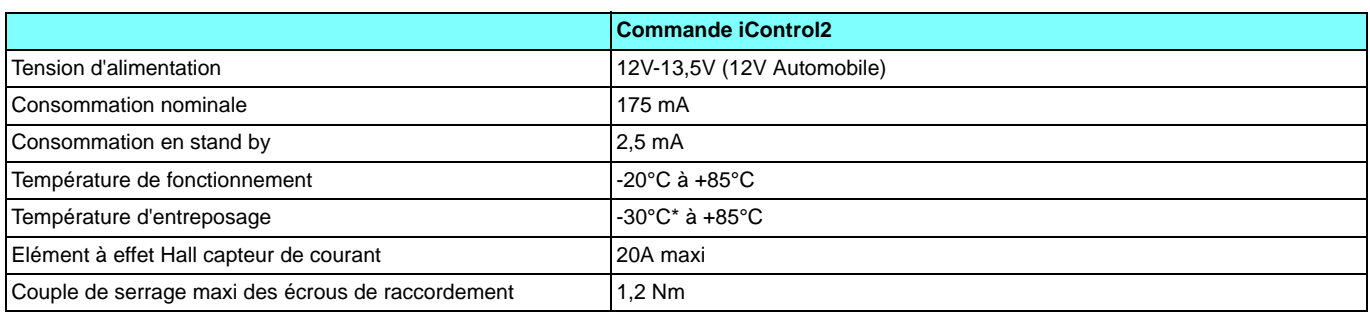

*Fig. 7.2-1: Caractéristiques techniques de la commande iControl2*

# **7.3 Caractéristiques techniques iControl2 Panneau de télécommande**

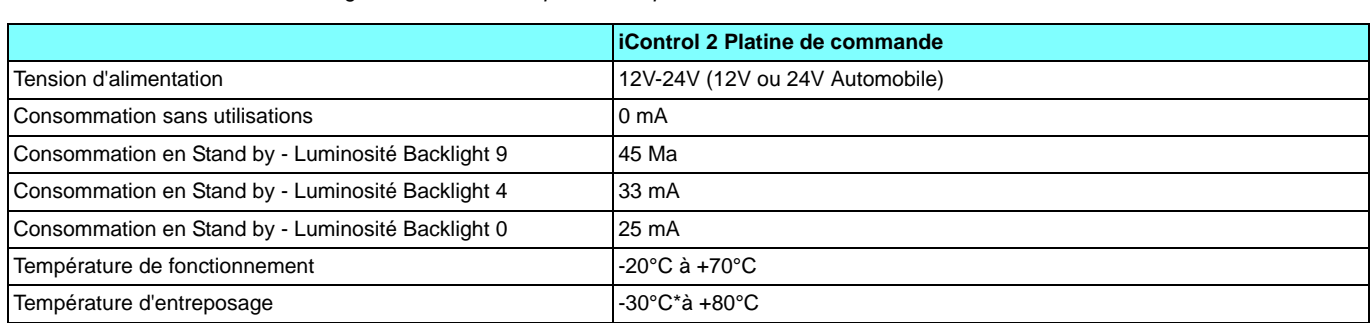

*Fig. 7.3-1: Caractéristiques techniques iControl2 Panneau de télécommande*

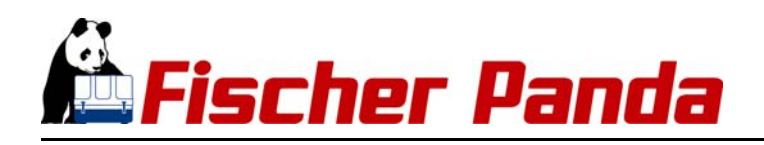

Page blanche